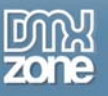

# **Table of contents**

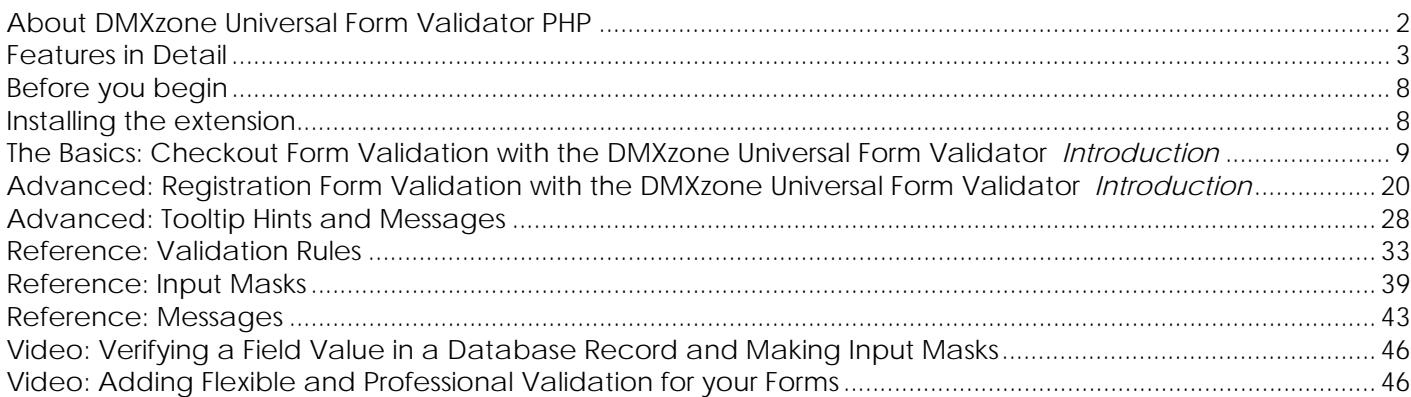

<span id="page-1-0"></span>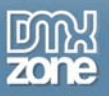

# **About DMXzone Universal Form Validator PHP**

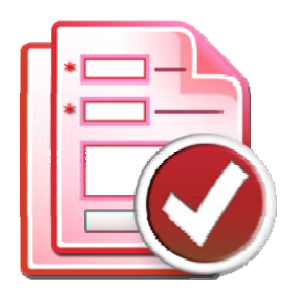

Add Super Powerful Validation to your forms in Dreamweaver with the **Universal Universal Form Validator**! The user input is validated both client as well as server side - so there is no escape! You can choose from many predefined validation rules, conditional validation and even Ajax style inline validation! The validation errors and hints can be displayed in great tooltips and input masking can be applied. All fully customizable to your layout and needs!

<span id="page-2-0"></span>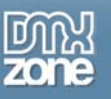

## **Features in Detail**

### **Validation Rules**

- Add **client as well server side validation**
- **Rich set of validation rules**, like e-mail address, url, date, numbers, ranges, credit cards and much more!
- Use **inline Ajax validation** so you can check if a field value exists or not in your database, before the form is submitted
- **Customize error appearances** set style for the message text, borders, error icon
- Choose from several error **reporting styles** inline, tooltip, before or after the form and in a container element of your choice.

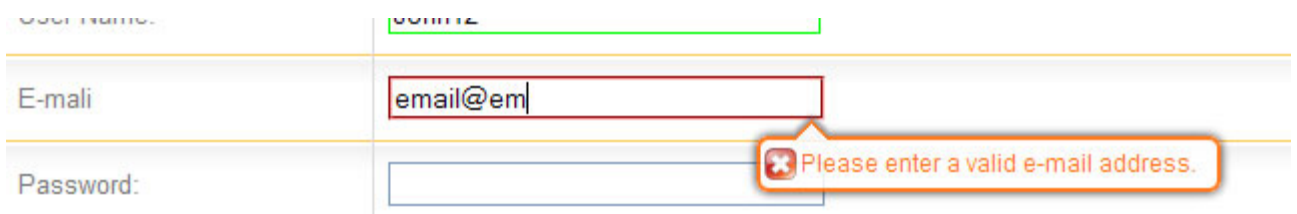

- **Conditional validation** so a validation is executed only when a specific condition is valid.
- Display standard localized or custom error messages

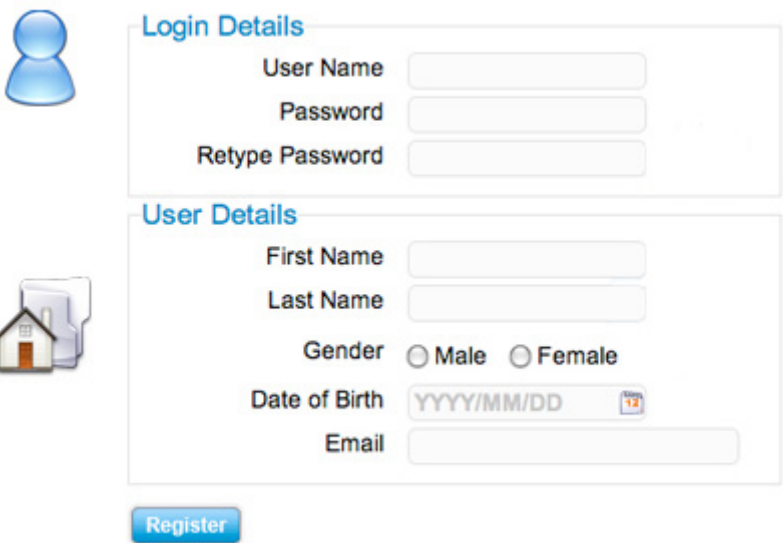

### **Masking**

- **Apply masks to your input fields** to provide an example input to users and limit the mistakes.
- Choose from a large number of **predefined masks**
- Create your own input masks

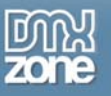

## **Hinting**

- Add **hints to your form fields**, so that when the user clicks on a field a tool tip with information about the field pops up.
- **Customize hint appearance** (text, hint box size, borders, background color) or choose a designer presets.

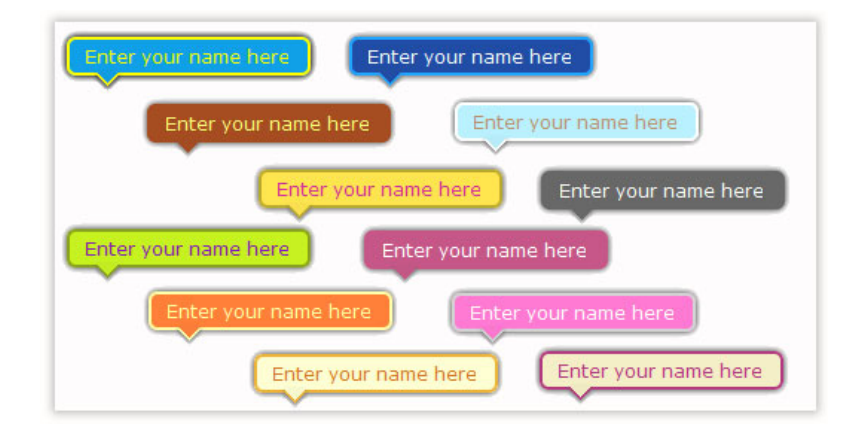

## **Dreamweaver Integration**

- All those rich validation options are well organized in a **great looking Server Behavior dialog**, so everything is clear and easy to use
- Full integration with the standard **Insert and Update Record Server behaviors**, so you can now finally validate your form data nicely before its being saved in your database
- **Point and click usage** just choose the fields you need to validate and all the code is automatically inserted for you - you don't need to code anything!

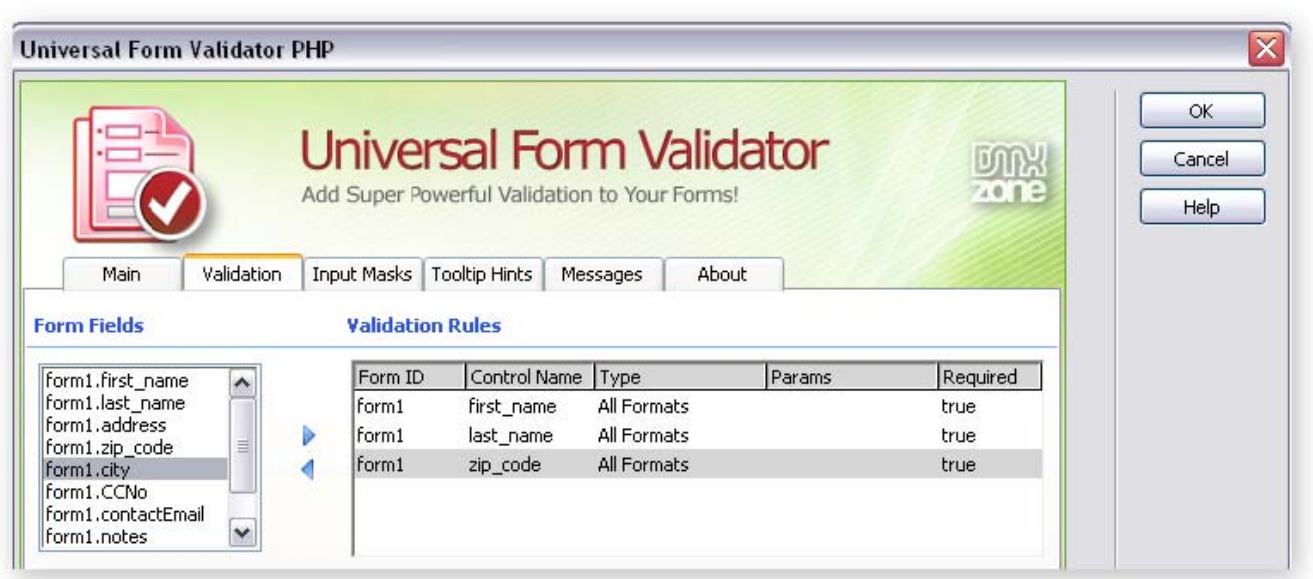

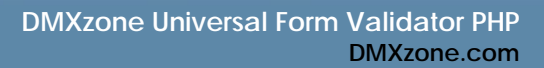

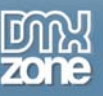

### • **Fully translatable into many languages**

Validation messages in your language! The validation messages are available in many languages; the validator automatically detects the user language and shows the message in the appropriate language.

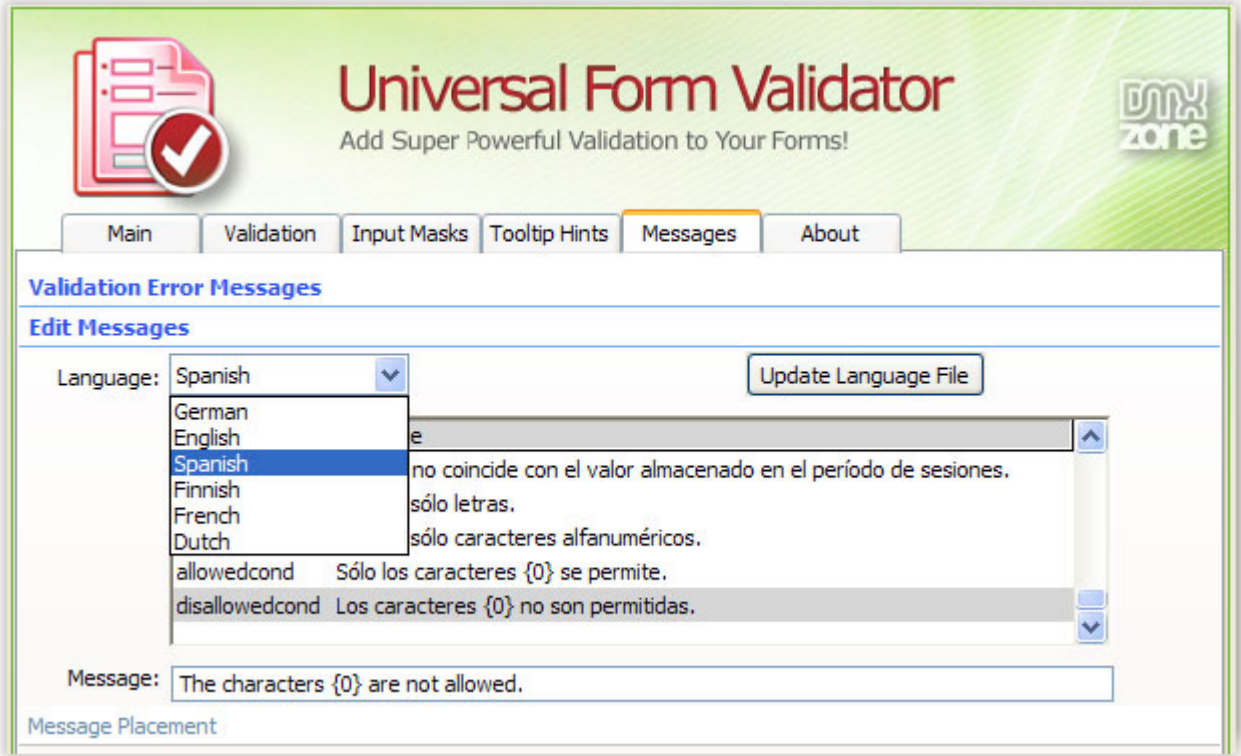

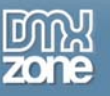

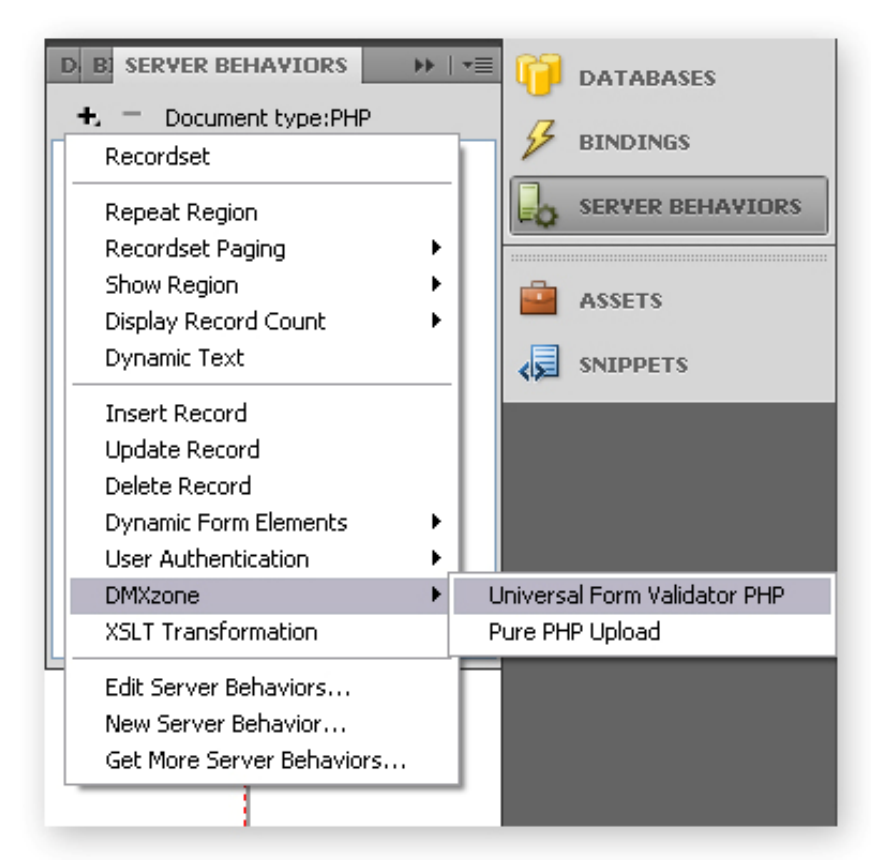

• **Great integration in Dreamweaver as a Server Behavior** 

• **No coding by hand whatsoever** - just click and use!

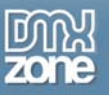

• **Preview in Dreamweaver design mode -** so you can quickly see where the validation messages will be displayed

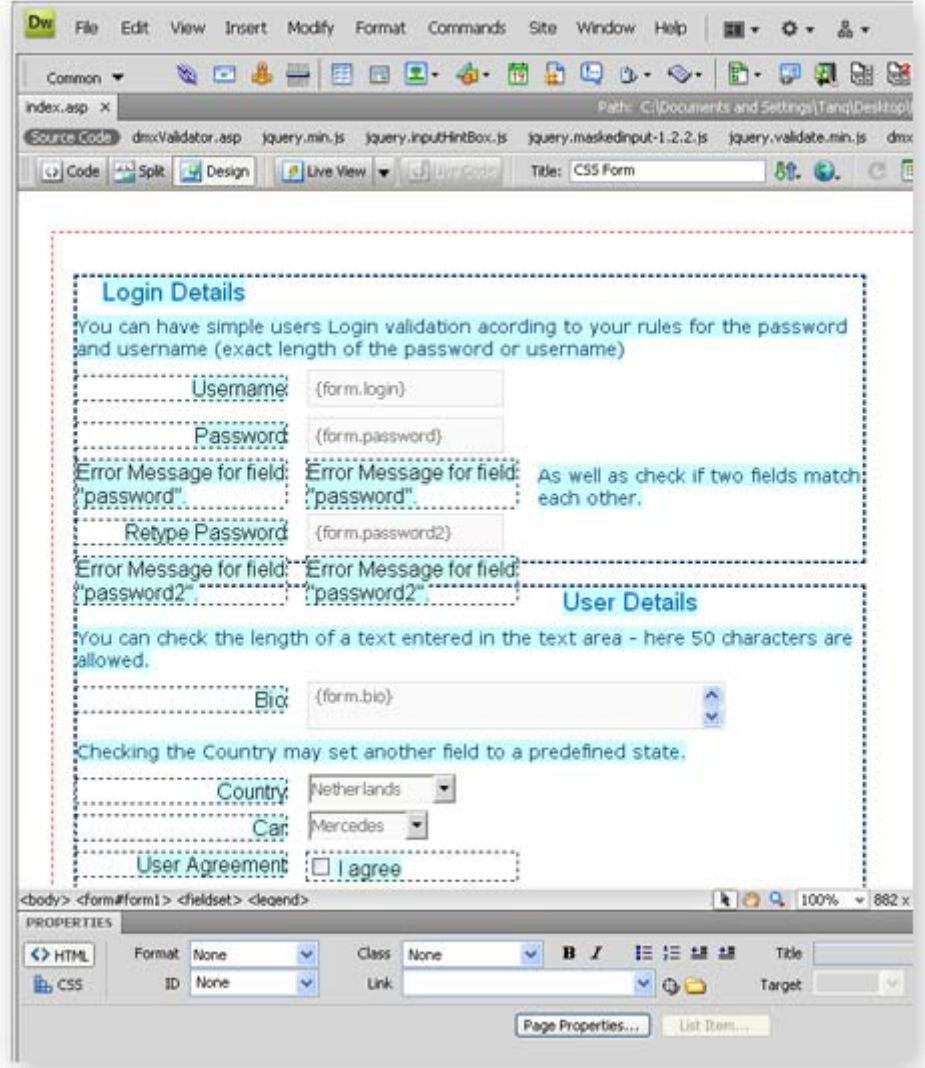

• Extended Conditional Validation - now you can choose from conditions like equal, greater, lesser, etc on a static value or choose from predefined values like, current month, day, year and weekday.

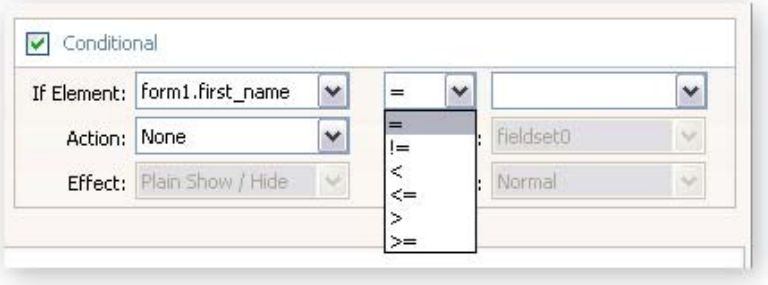

<span id="page-7-0"></span>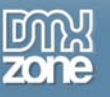

## **Before you begin**

Make sure to setup your site in Dreamweaver first before creating a page. If you don't know how to do that please [read this](http://www.adobe.com/cfusion/knowledgebase/index.cfm?id=tn_14028).

# **Installing the extension**

Read the tutorial at [http://www.dmxzone.com/ShowDetail.PHP?NewsId=4671](http://www.dmxzone.com/ShowDetail.asp?NewsId=4671)

Login, download the product, and look up your serial at [http://www.dmxzone.com/myZone.PHP?Section=purchases](http://www.dmxzone.com/myZone.asp?Section=purchases)

Get the latest extension manager from Adobe at [http://www.adobe.com/exchange/em\\_download/](http://www.adobe.com/exchange/em_download/)

Open the .mxp file (the extension manager should start-up) and install the extension.

If you experience problems please read the FAQ at [http://www.dmxzone.com/index.PHP?TypeId=7&CatId=687](http://www.dmxzone.com/index.asp?TypeId=7&CatId=687) before contacting support.

<span id="page-8-0"></span>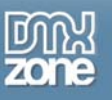

# **The Basics: Checkout Form Validation with the DMXzone Universal Form Validator**

## *Introduction*

In this tutorial we will show you how to add form validation to your simple Checkout form using the DMXzone Universal Form Validator PHP, allowing your users to get immediate feedback on their entries.

## *How to do it*

1. **Define your site in Dreamweaver and create a new page**  Create a PHP page and Define your site in Dreamweaver. You can read more about this **[HERE](http://www.adobe.com/cfusion/knowledgebase/index.cfm?id=tn_14028)**.

You should make a page that can be uploaded to your PHP server.

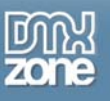

### 2. **Create your Form**

We have created a simple form that looks like this in Dreamweaver:

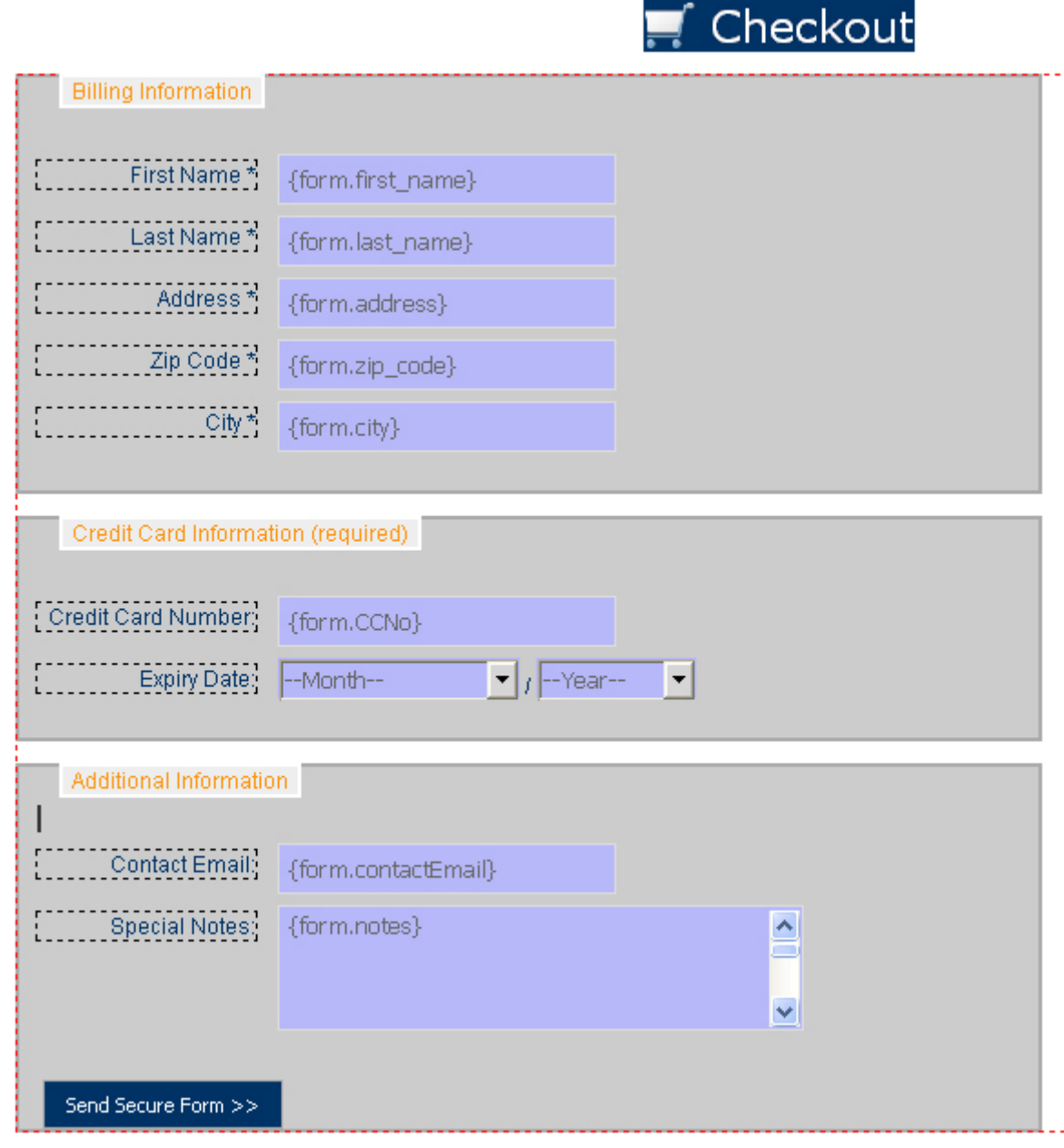

### 3. **Insert the Server Behavior**

Find the DMXzone Universal Form Validator PHP Server Behavior under the Server Behaviors tab.

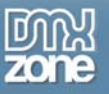

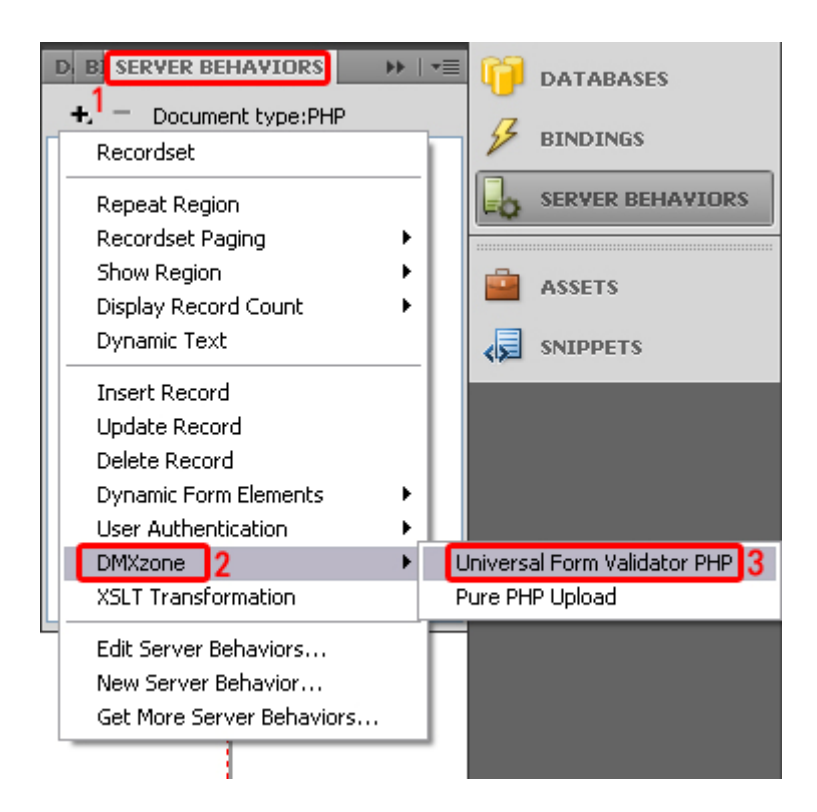

Note: Server Behaviors generate server code (PHP) and are executed on the server side, while Regular Behaviors are just JavaScript functions executed on the client side.

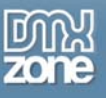

4. A new popup with the DMXzone Universal Form Validator PHP server behavior interface appears:

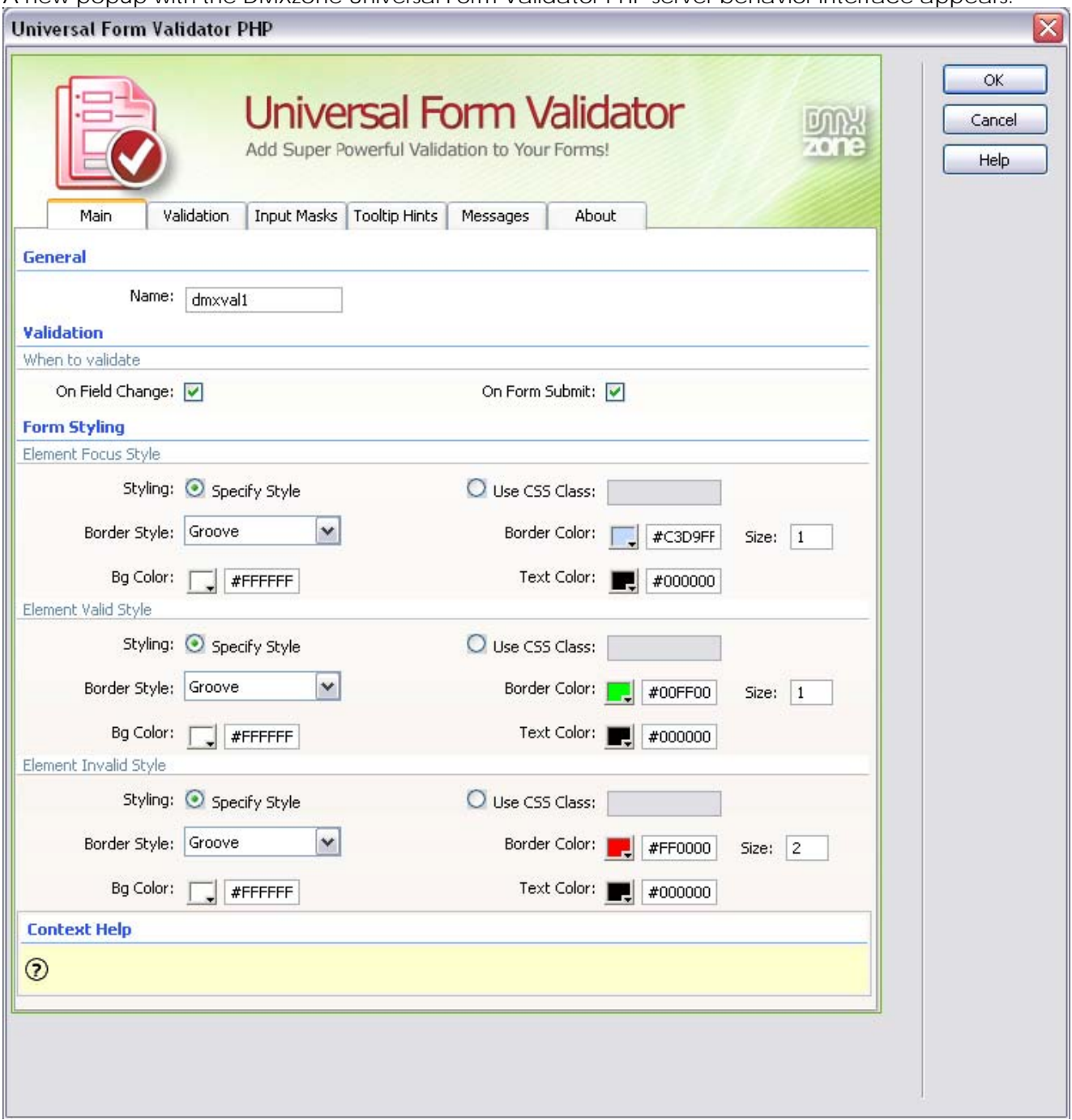

### 5. **Main Settings**

Here at the **Main** tab, under **General** you have to select a name for the Validator's instance in the **Name** field.

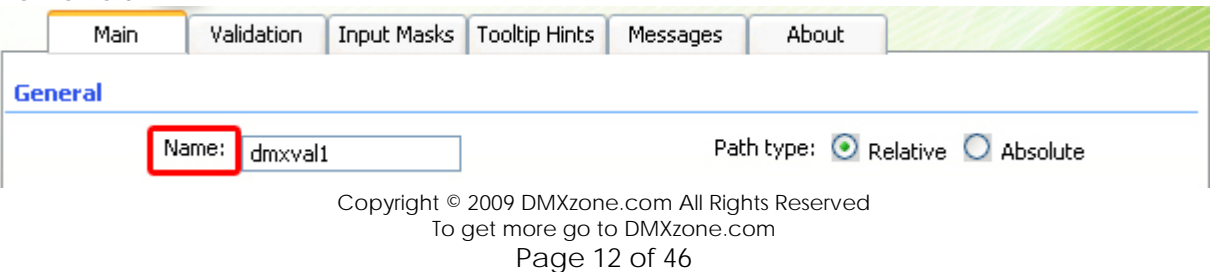

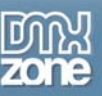

Under "**Validation"** select when you want to validate the field: **On Field Change** or **On Form Submit**. You can also choose both if you wish. Validating **On Field Change** will activate the validation when something is entered in the field and **On Form Submit** will validate the field when the form is submitted.

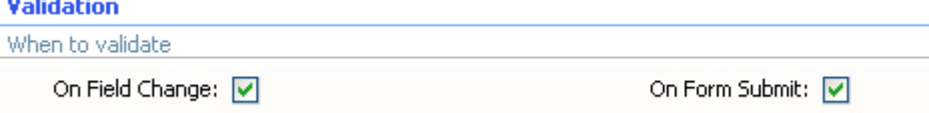

### 6. **Form Styling**

Here you have two options. You can style the look of your field by using all the settings provided or you can attach your own CSS. For this tutorial we will use the styling available from the dialog. **Form Styling** 

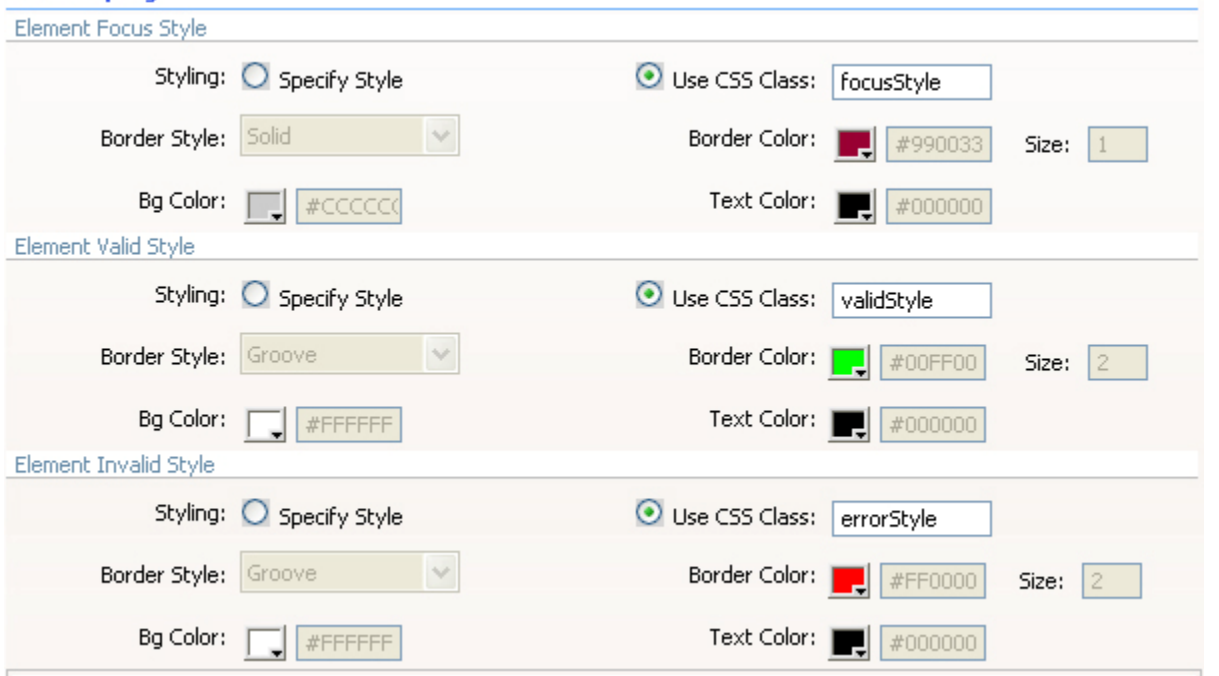

The **Element Focus Style** pertains to the style of the field before when the user "Focuses" (clicks) on it. The **Element Valid Style** pertains to the style of the field after validation when the entered information is valid

The **Element Invalid Style** pertains to the style of the field after validation when the entered information is invalid.

Here are the settings we have chosen:

#### 7. **Validation**

At the **Validation** tab, you will see all your fields' names, prefixed with the form's ID, which are recognized by the Universal Form Validator under **Form Fields** no matter how many forms you have defined on the page.

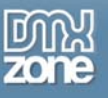

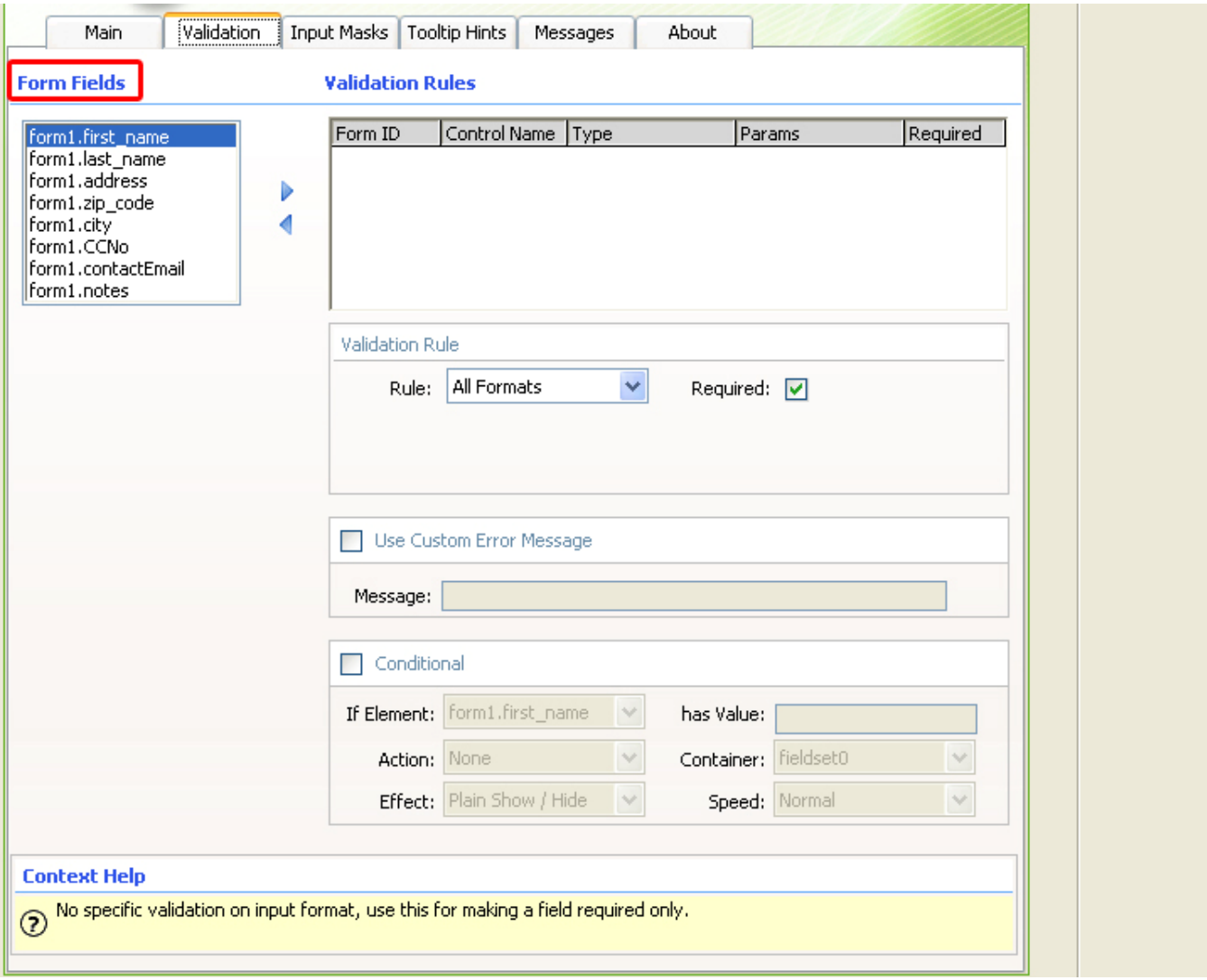

Select the field you want to validate and add it with the arrow.

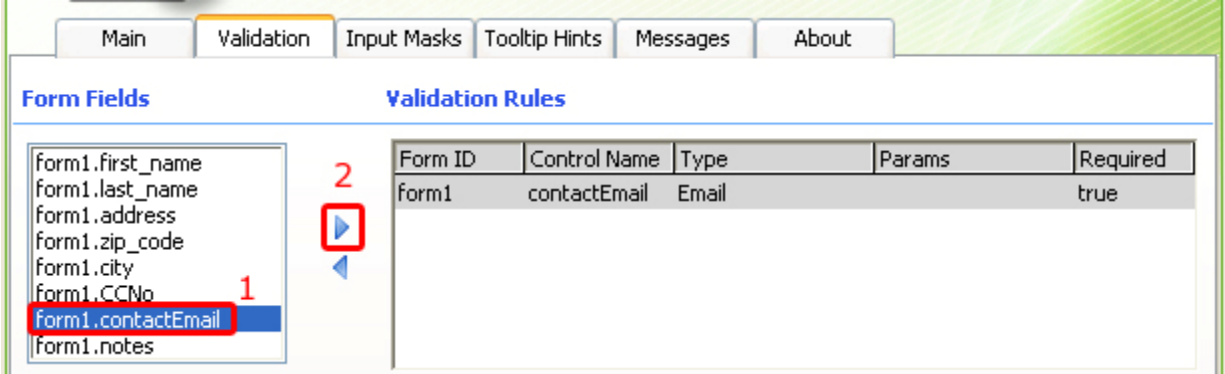

It now appears under **Validation Rules**. Here we can do several things.

### We set the **Validation Rule .**

In the **Rule** field you can choose how to validate the entered information. We leave it at 'All Formats' for this field. The **Required** checkbox should be checked to specify that the field should be filled out.

> Copyright © 2009 DMXzone.com All Rights Reserved To get more go to DMXzone.com Page 14 of 46

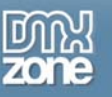

You have a wide range of choices here. To learn more about each one refer to the **Reference: Validation** chapter.

Choose your *form1.first\_name* field from the list of **Form Fields**. Press the arrow to add it to the **Validation Rules** box and then do the same for all the others. Select *form1.first\_name* and make sure the **Required** checkbox is marked.

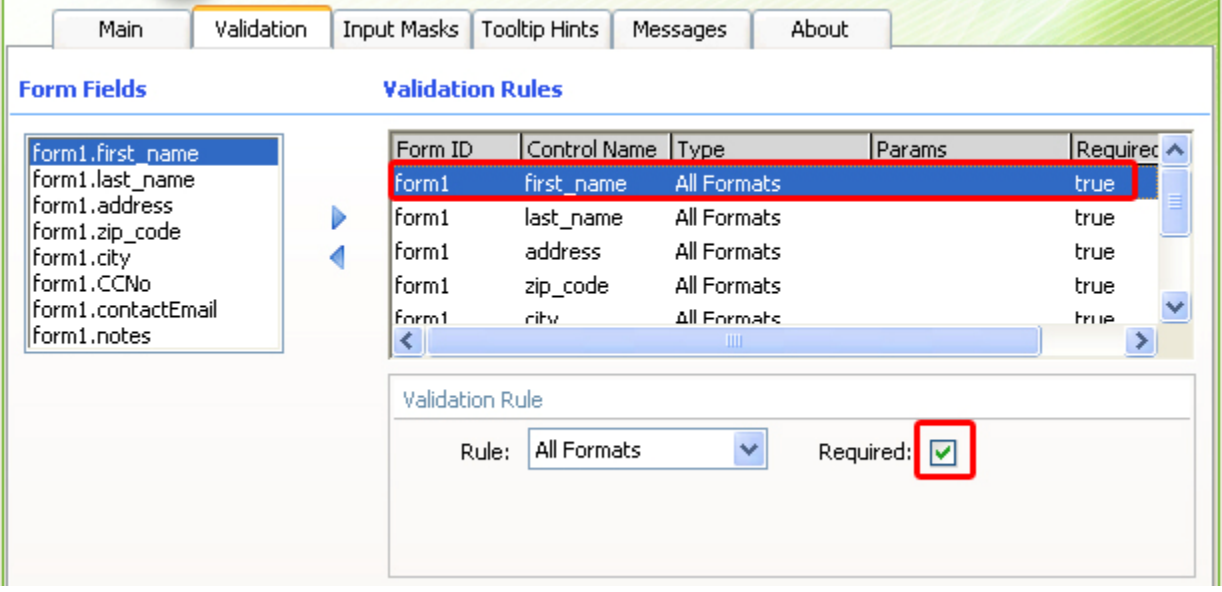

Repeat this process for all the other fields except *form1.CCNo* and *form1.contactEmail* 

Now select *form1. CCNo* and go to **Rules**. Select 'CreditCard' and you will get an additional field for **Card Type**.

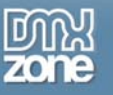

#### **Validation Rules**

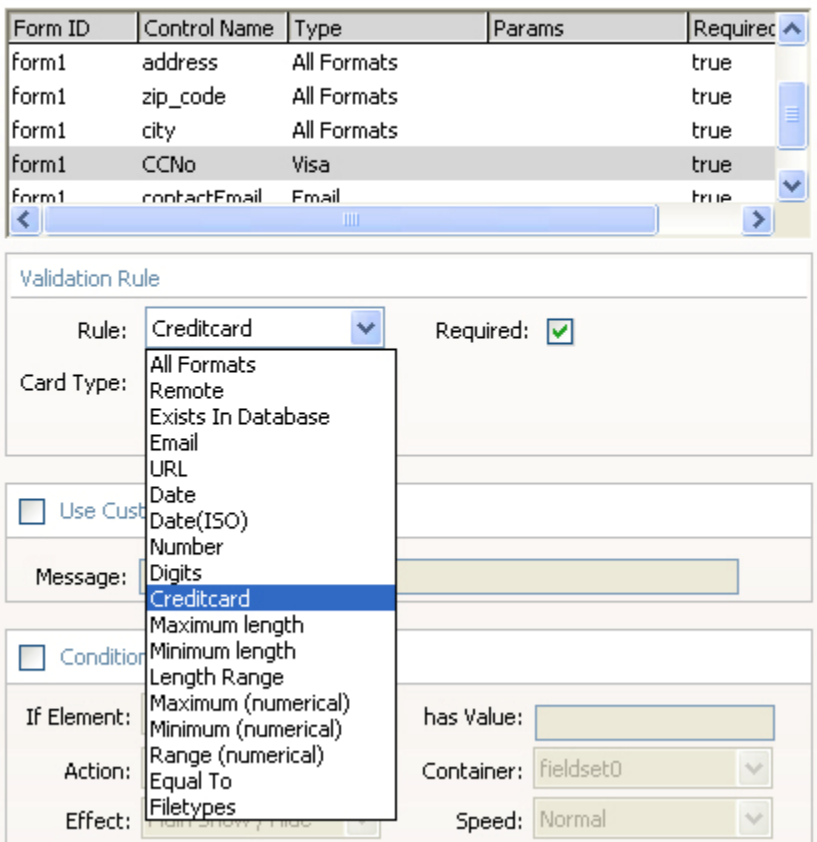

Here we choose 'Visa' to require the user to put in only a Visa Credit Card number. Make sure the **Required** checkbox is marked.

#### **Validation Rules**

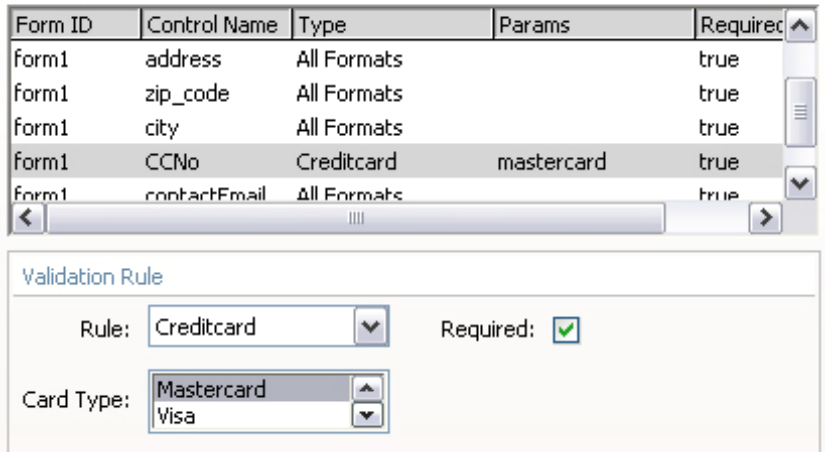

Now select *form1.contactEmail* and go to **Rules**. Select 'Email' and make sure the **Required** checkbox is marked.

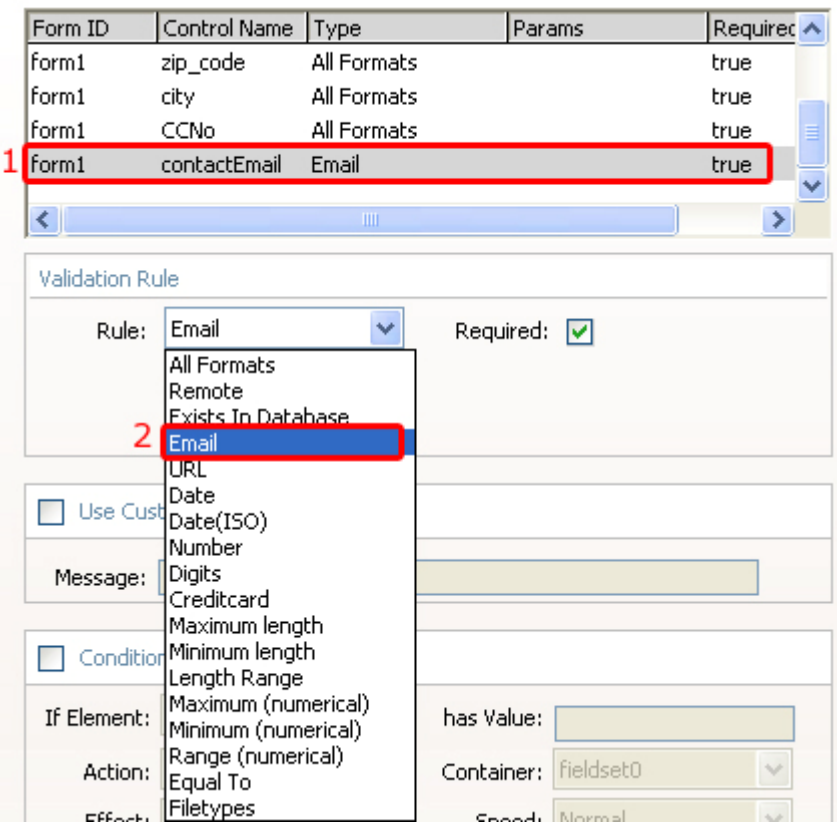

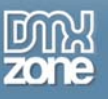

8. Your result should look like this in Dreamweaver:

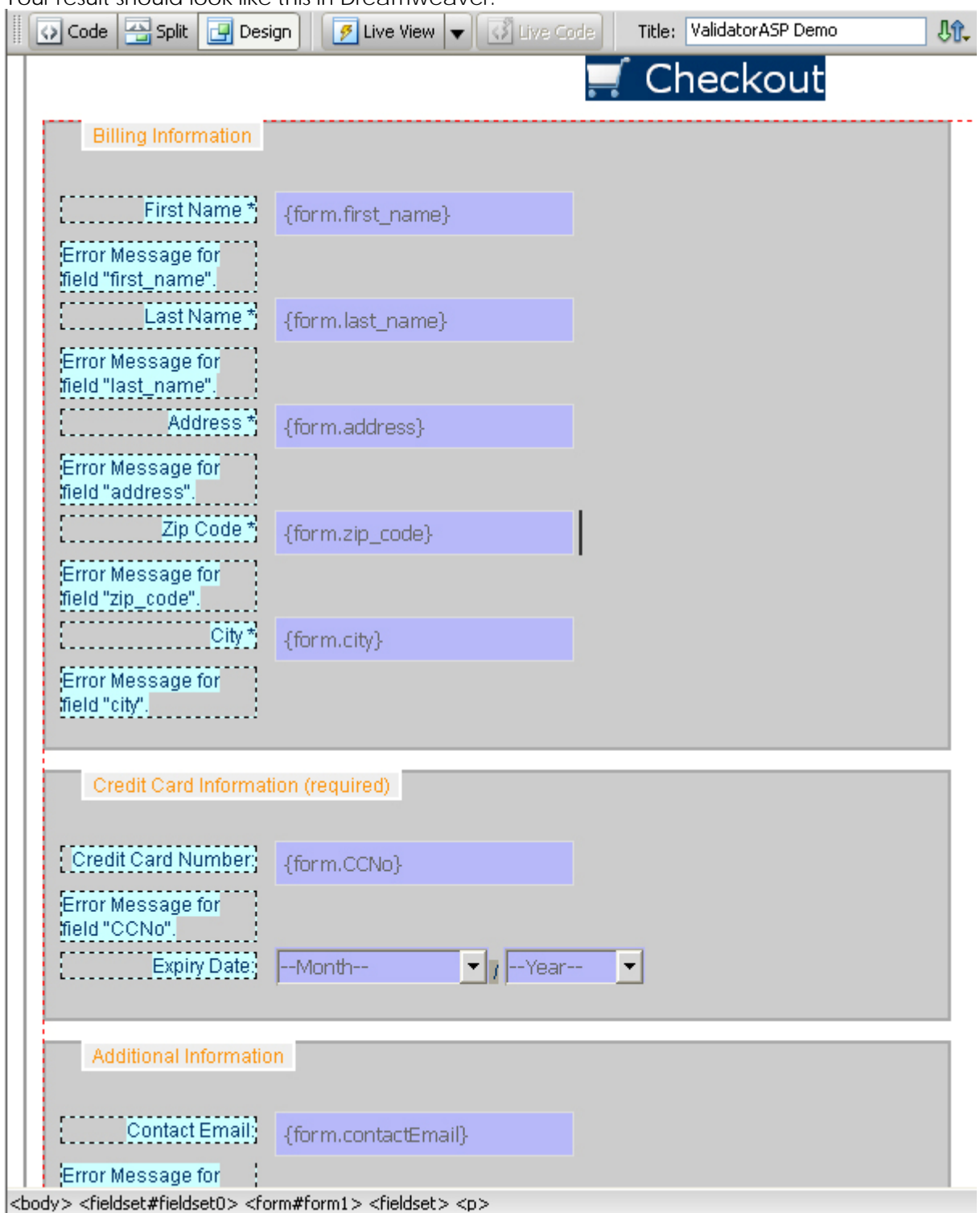

and like this in your browser:

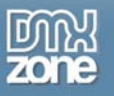

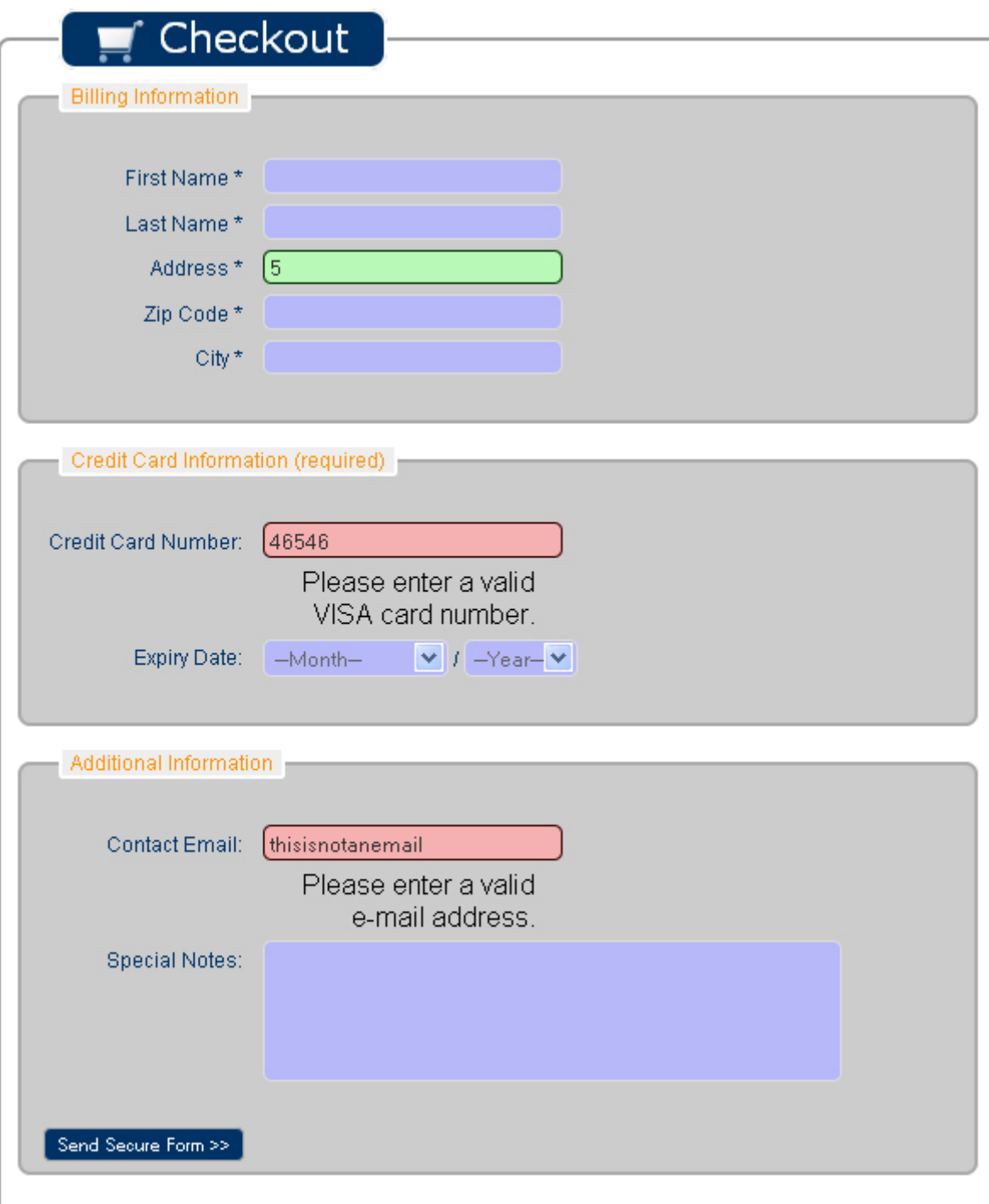

<span id="page-19-0"></span>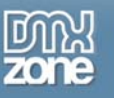

## **Advanced: Registration Form Validation with the DMXzone Universal Form Validator**

## *Introduction*

In this tutorial we will show you how to add form validation to your Registration form using the DMXzone Universal Form Validator PHP, allowing your users to get immediate feedback on their entries.

## *How to do it*

1. **Create your Form**

Create your form or insert a form you have prepared beforehand into your PHP page. Make sure you have a Name for each field and an ID for each form you want to use the validator for since this will be very important when you start to attach different validation options to each field.

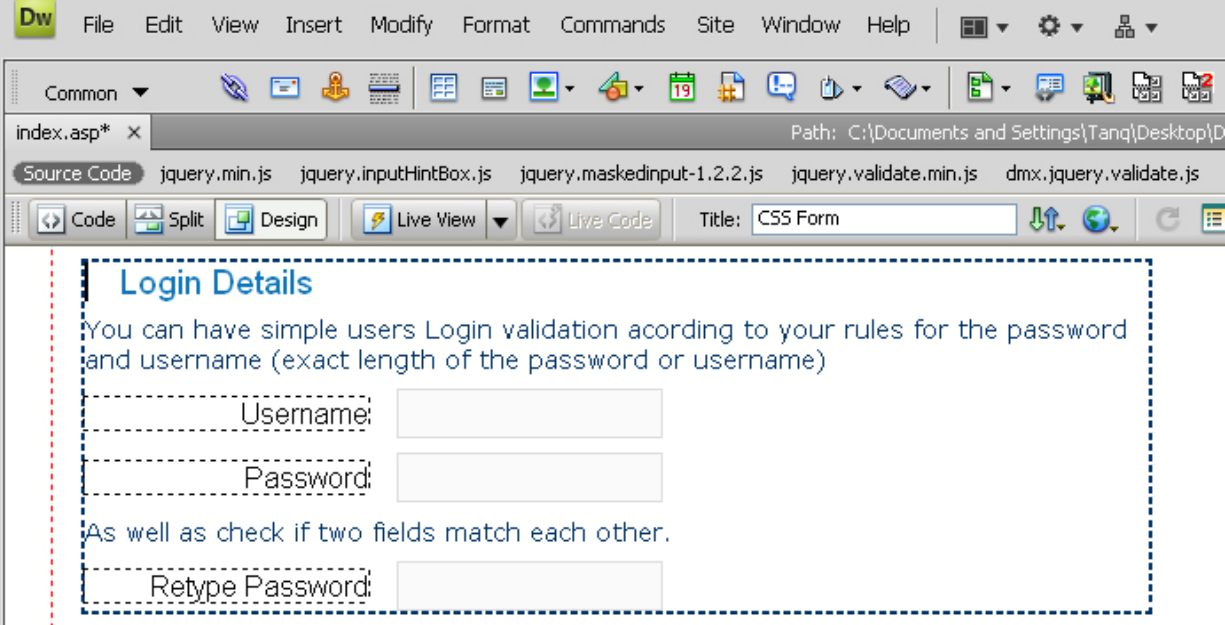

### 2. **Insert the Server Behavior**

Find the DMXzone Universal Form Validator PHP Server Behavior under the Server Behaviors tab.

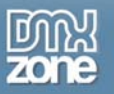

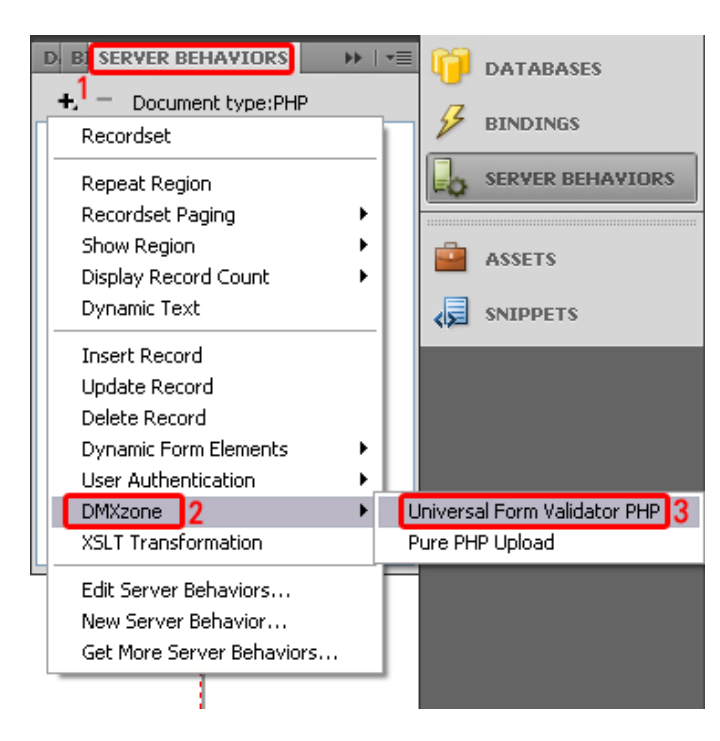

Note: Server Behaviors generate server code PHP and are executed on the server side, while Regular Behaviors are just JavaScript functions executed on the client side.

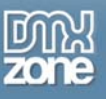

3. A new popup with the DMXzone Universal Form Validator PHP server behavior interface appears:

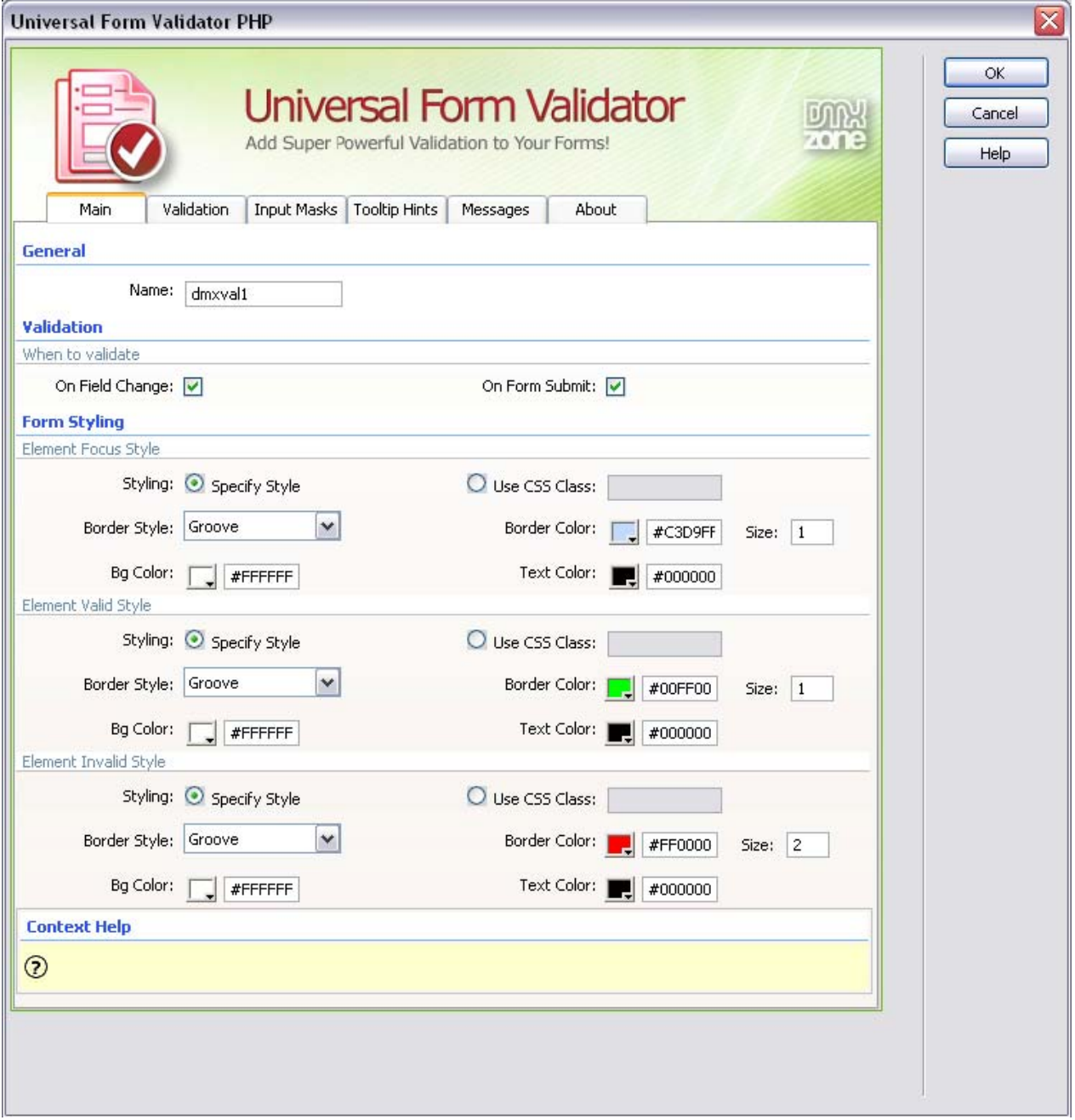

### 4. **Main Settings**

Here at the **Main** tab, under **General** you have to select a name for the Validator's instance in the **Name** field.

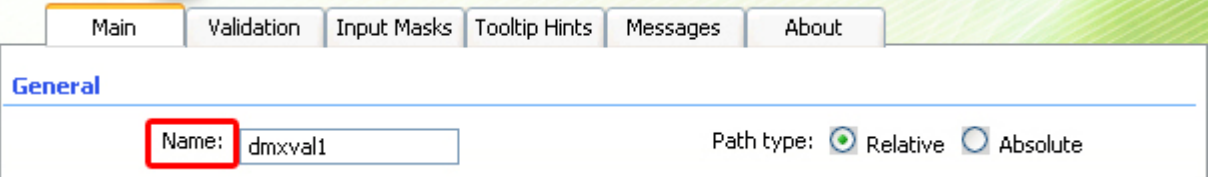

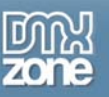

Under "**Validation"** select when you want to validate the field: **On Field Change** or **On Form Submit**. You can also choose both if you wish. Validating **On Field Change** will activate the validation when something is entered in the field and **On Form Submit** will validate the field when the form is submitted.

Note: the form will always be checked server side after submitting Validation

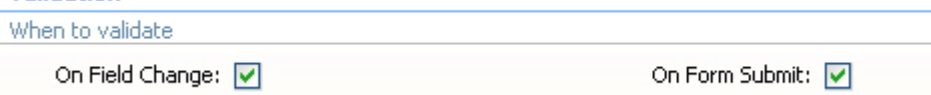

### 5. **Form Styling**

Here you have two options. You can style the look of your field by using all the settings provided or you can attach your own CSS. For this tutorial we will use the styling available from the dialog. **Form Styling** 

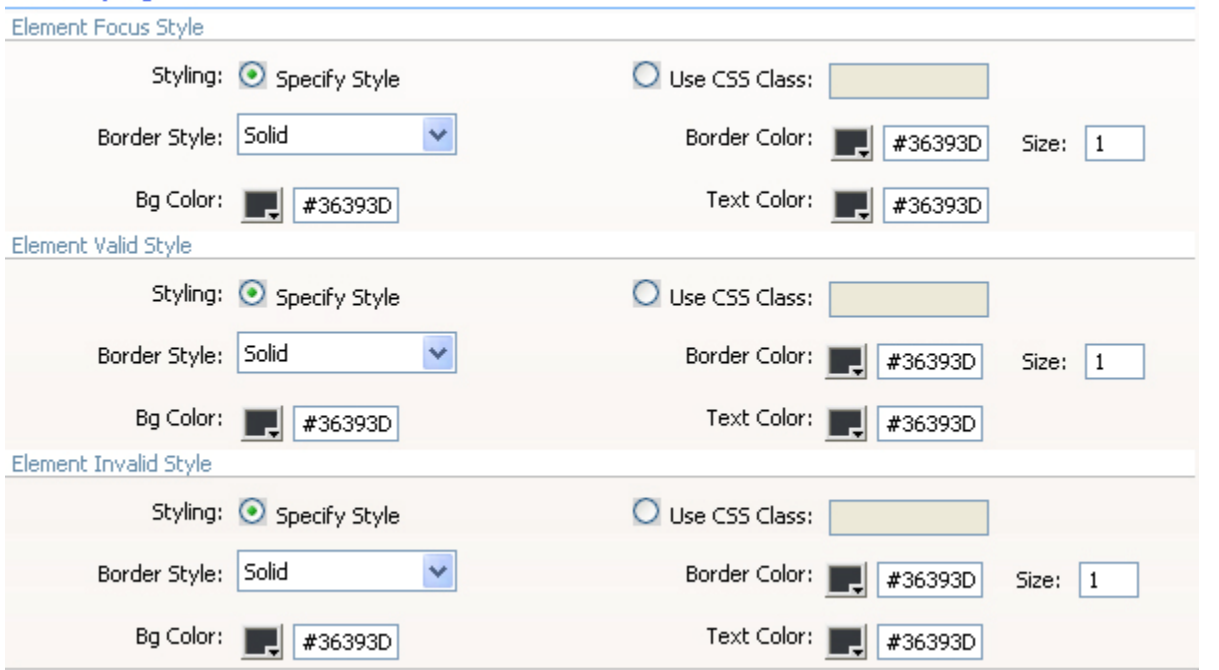

The **Element Focus Style** pertains to the style of the field before when the user "Focuses" (clicks) on it. The **Element Valid Style** pertains to the style of the field after validation when the entered information is valid

The **Element Invalid Style** pertains to the style of the field after validation when the entered information is invalid.

Here are the settings we have chosen:

### 6. **Validation**

At the **Validation** tab, you will see all your fields' IDs, prefixed with the form's ID, which are recognized by the Universal Form Validator under **Form Fields** no matter how many forms you have defined on the page.

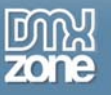

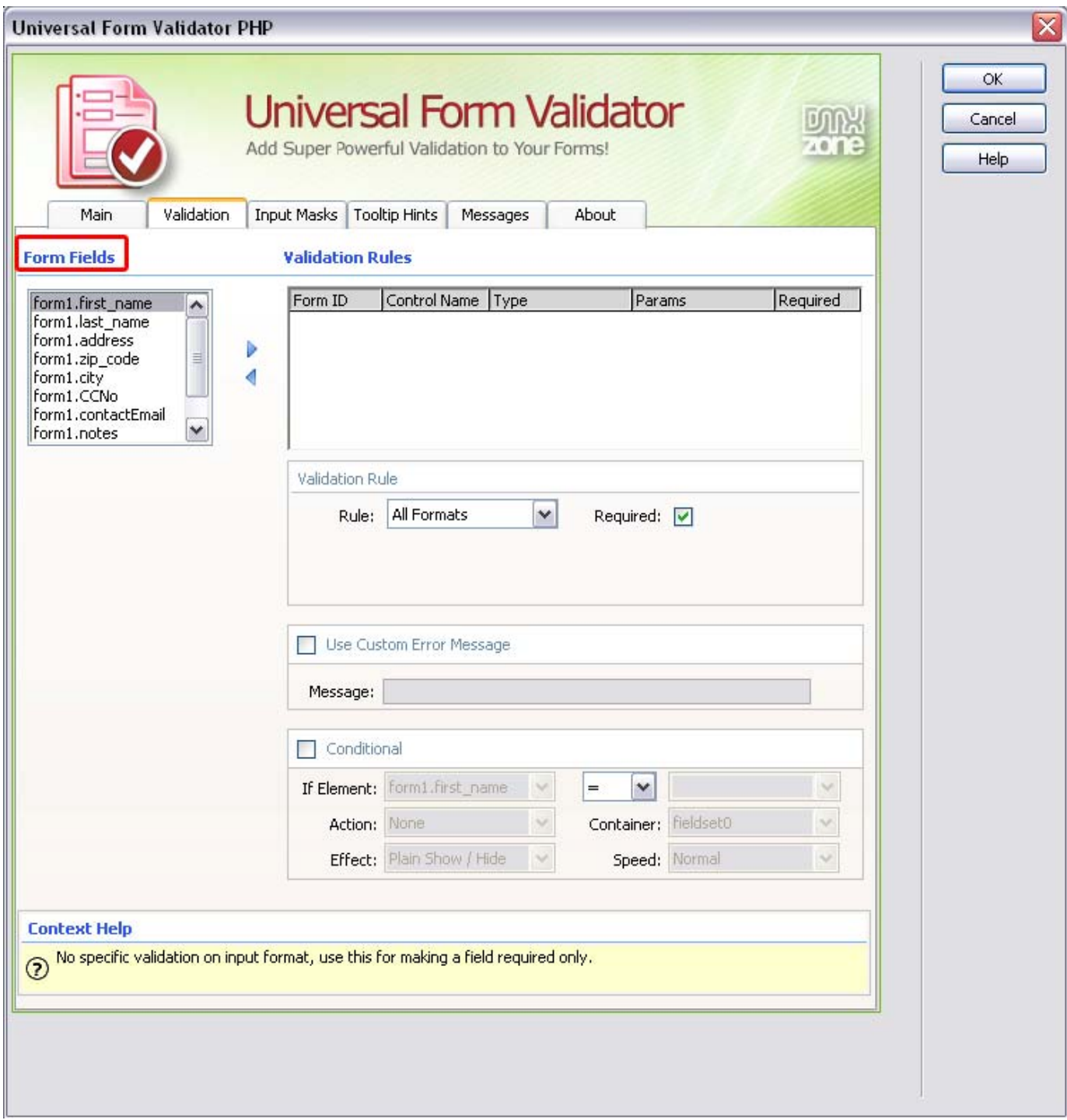

Select the field you want to validate and add it with the arrow.

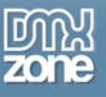

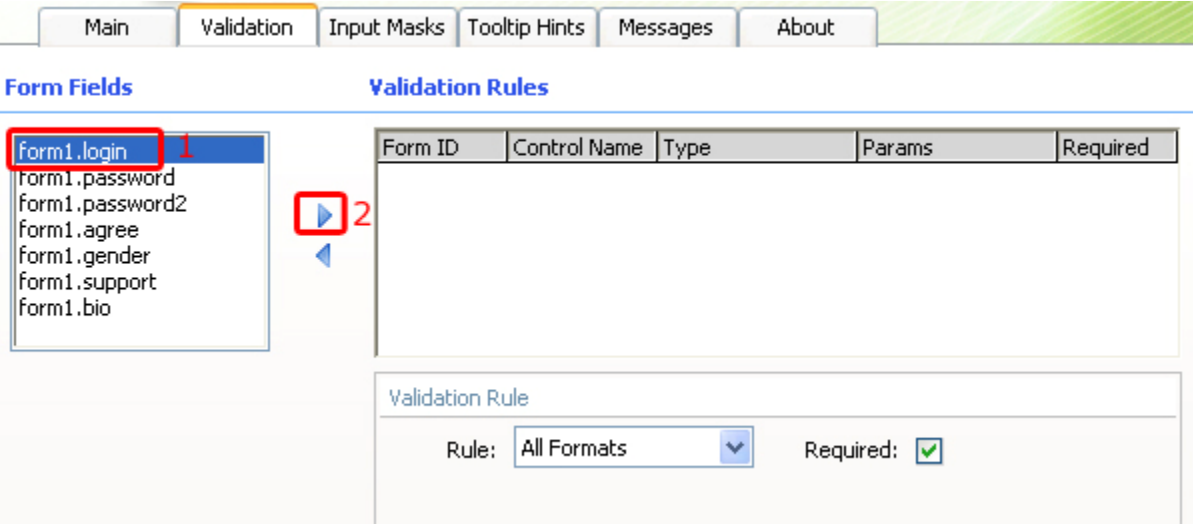

It now appears under **Validation Rules**. Here we can do several things.

### We set the **Validation Rule .**

In the **Rule** field you can choose where to validate the entered information. The **Required** checkbox should be checked to specify that the field should be filled out. You have a wide range of choices here. To learn more about each one refer to the **Reference: Validation** chapter.

For our tutorial we will choose 'Equal to' for our passwords login fields. We have our first password field in which the user will choose his/her password and the second in which he/she will retype it for verification.

Choose your first password field from the list of **Form Fields** – *form1.password*. Press the arrow to add it to the **Validation Rules** box and then do the same for the second password field – *form1.password2*.

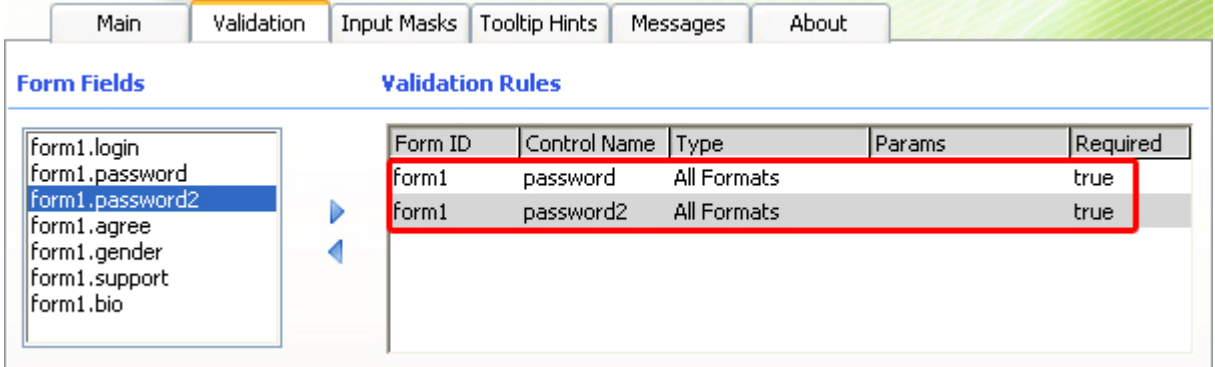

Select *form1.password2* from the **Validation Rules** table and under it, choose your **Validation Rule,** in our case "Equal to" and from the submenu **Equal to** choose *form1.password*.

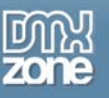

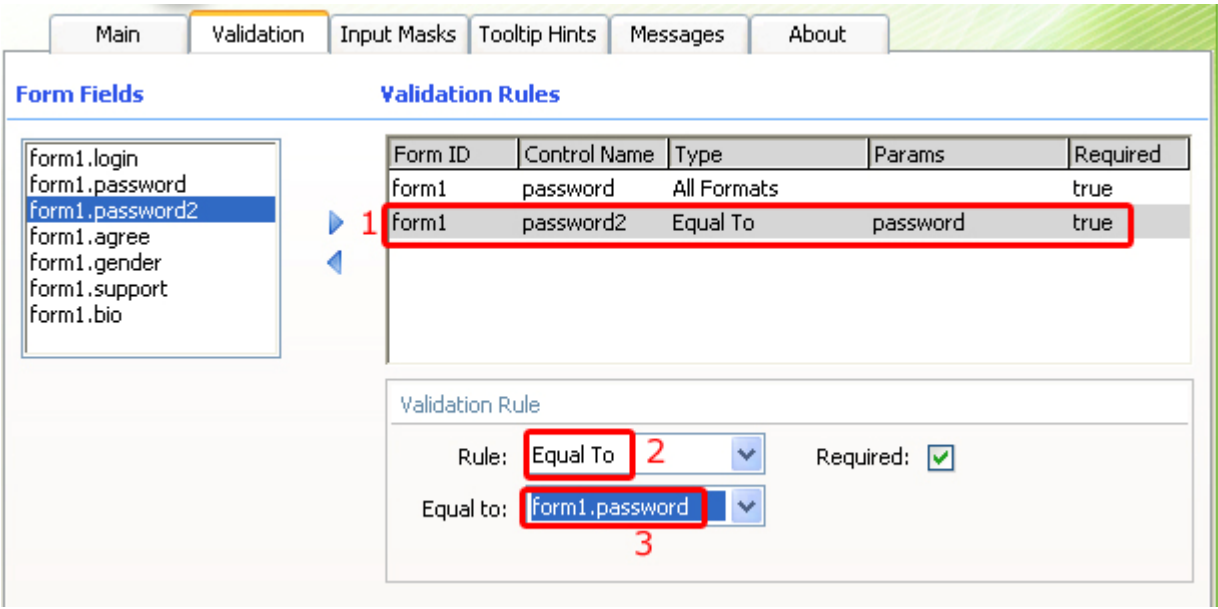

Under the rules, you can choose if you want a **Custom Error Message** to appear if there is a mismatch. We put a check next to it and write "Sorry try again"

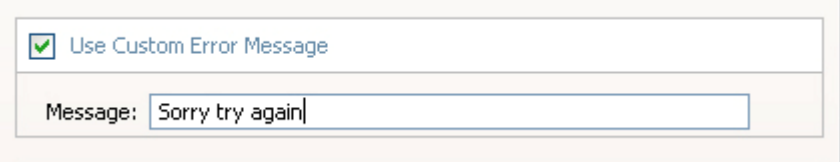

We leave the **Conditional** checkbox unchecked for now.

#### 7. **Input Masks**

Give a particular field an Input Mask to set a specific format in which the user has to enter his information. For example we will give our form1.login field a Social Security Number Mask Type.

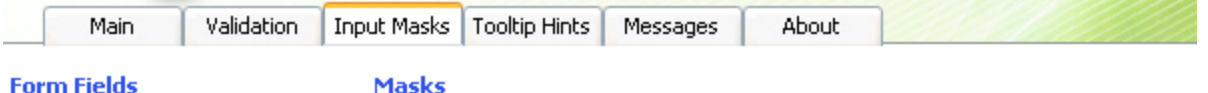

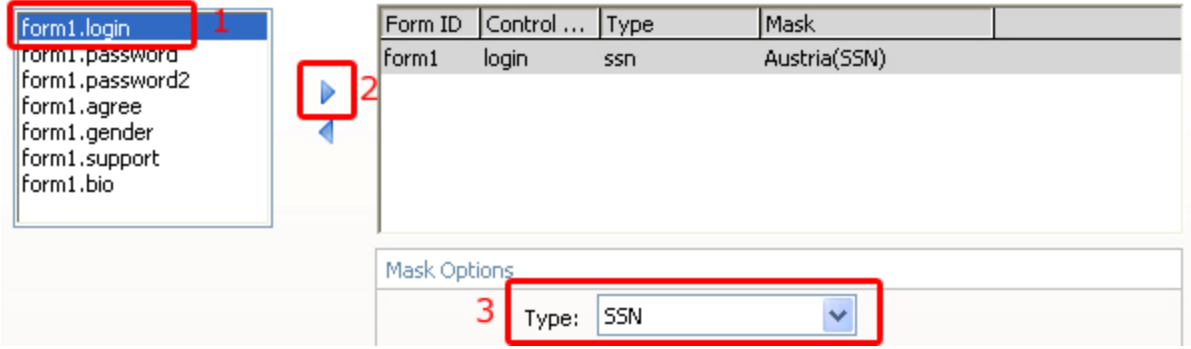

The Format of the Social Security Number will be Bulgarian since we are making the current form for users in Bulgaria. Now the user will have to enter his/her SSN only. If they enter anything else they will

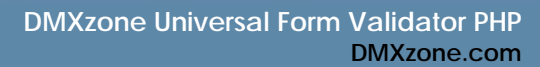

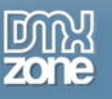

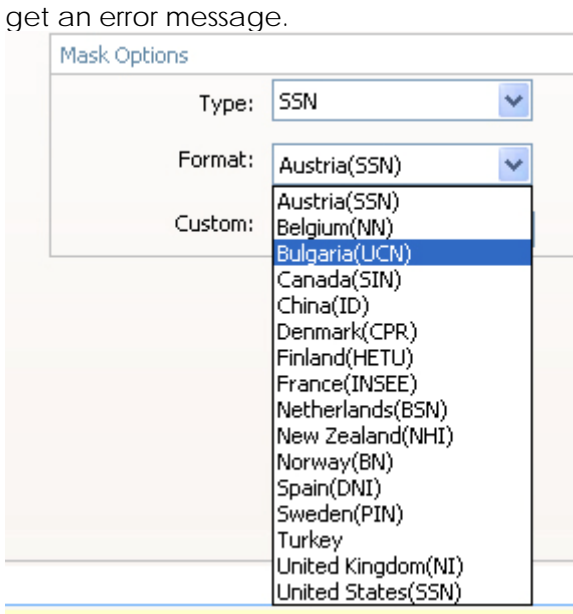

You can read more about each type of Mask at the **Reference: Input Masks** chapter.

So far, your result should look like this:

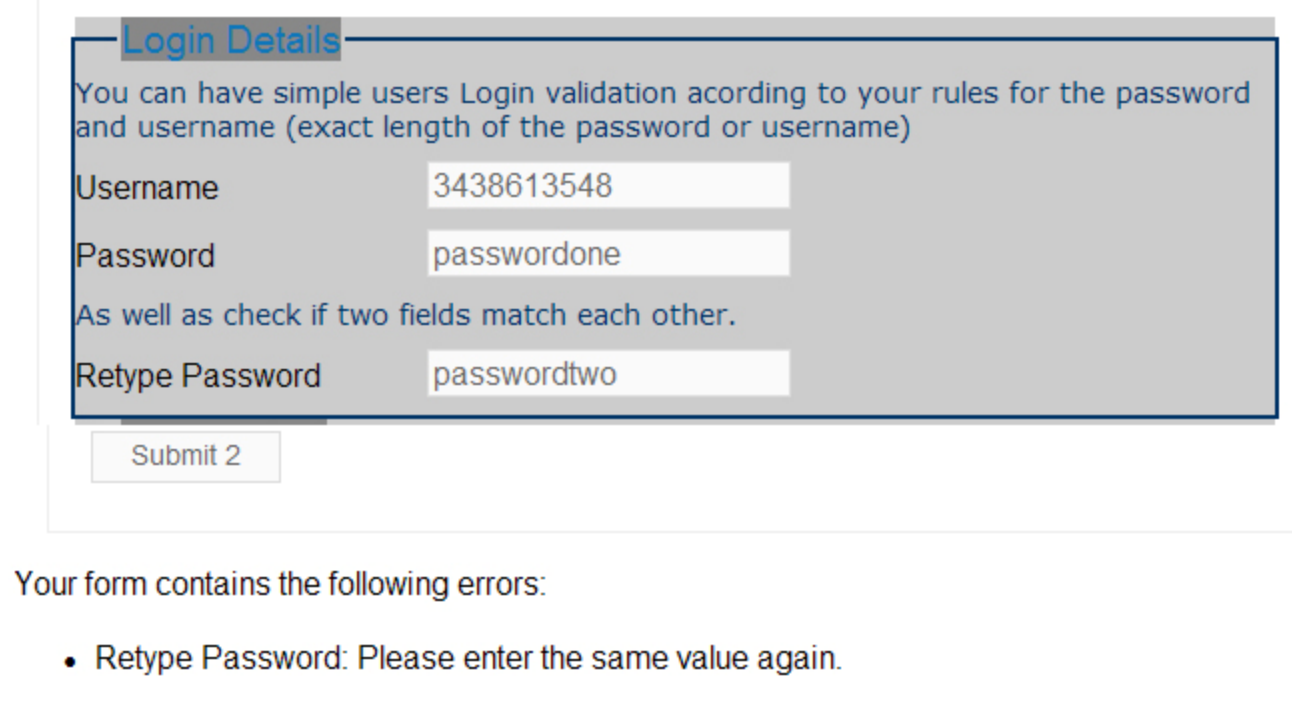

Please fix them before submitting.

<span id="page-27-0"></span>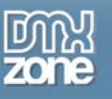

# **Advanced: Tooltip Hints and Messages**

## *Introduction*

In this tutorial we will show you how to use Tooltip Hints and customize the error messages that appear when you use DMXzone Universal Form Validator.

## *How to do it*

### 1. **Add your Universal Form Validator**

As you can see, we've already added a Universal Form Validator and set up its primary options in the previous chapter. If you don't know how to do that, refer to the previous chapter.

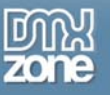

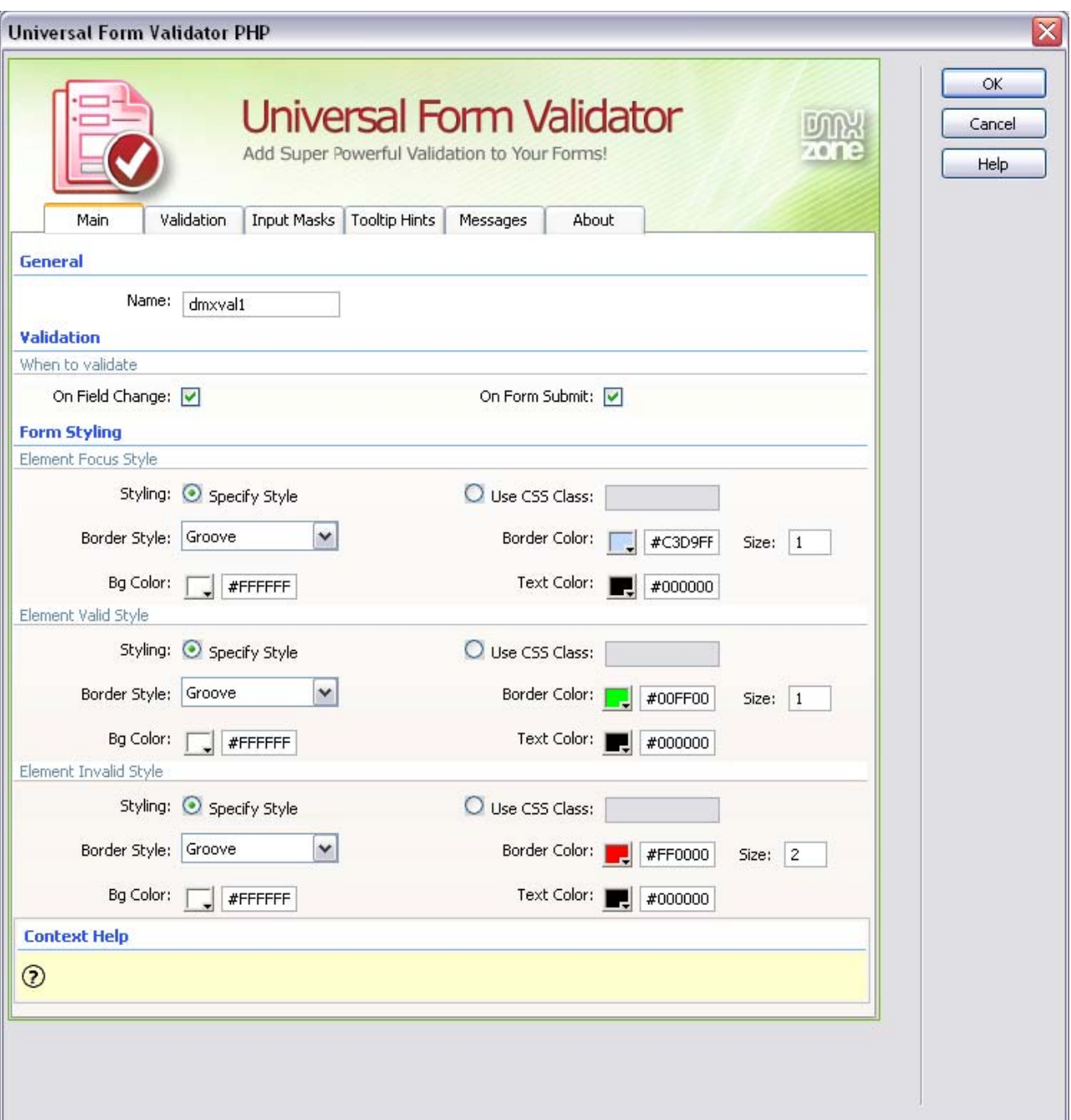

### 2. **Go to the Tooltip Hints tab**

Select the field you want to add a tooltip for under **Form Fields** and click the blue arrow to add it under **Input Hints**. You can add more than one field and add a field multiple times here. Select each one to add a specific hint to it. We choose *form1.agree* for this tutorial.

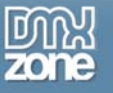

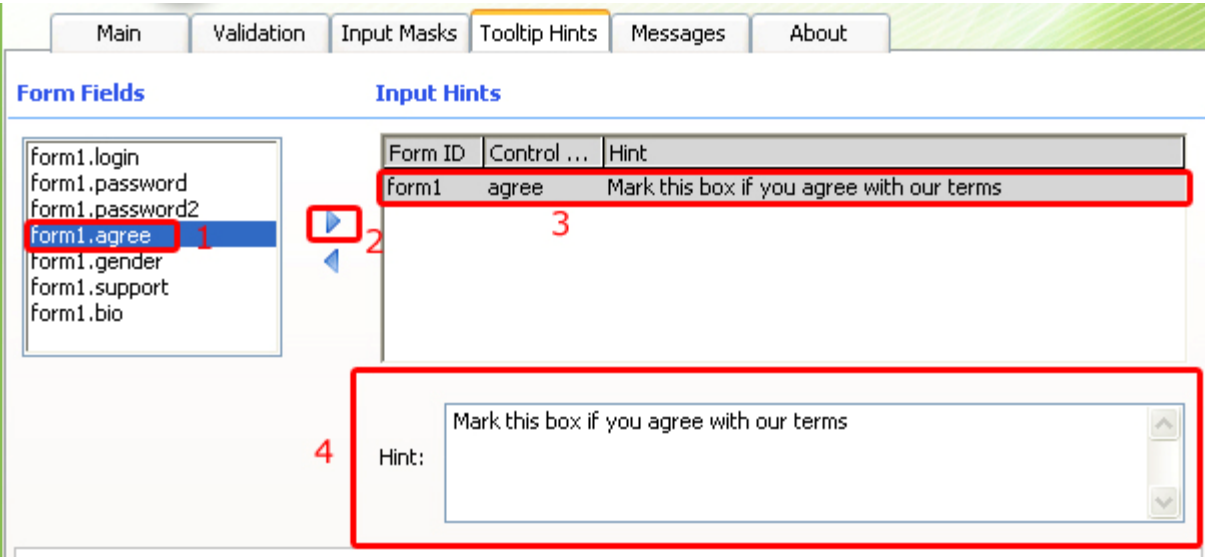

### 3. **Set the Hintbox Markup**.

Here you can customize the look of your tooltip. Take a look at the settings we have chosen.

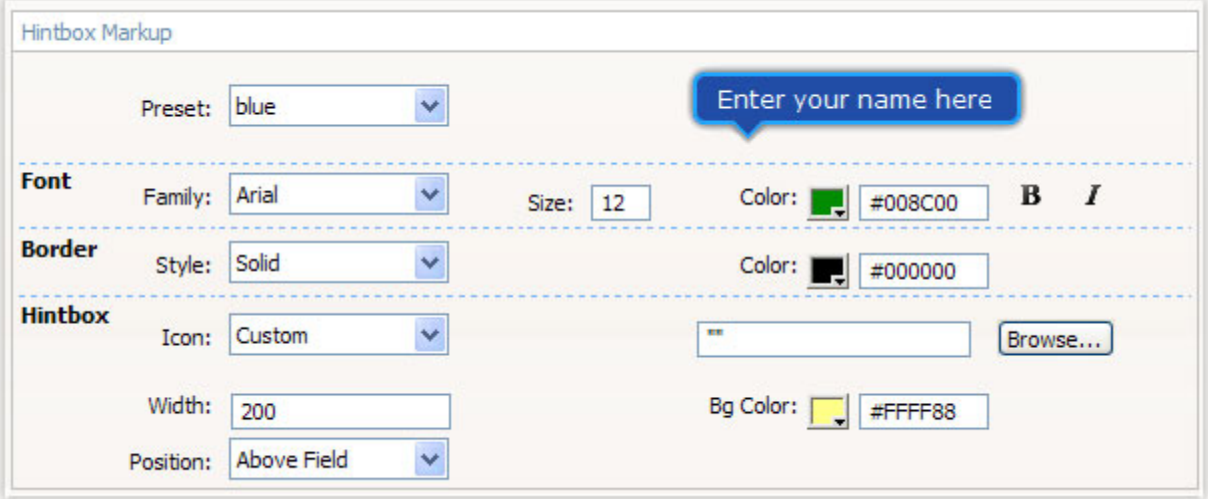

#### 4. **Moving on to the Messages tab**

Here, you can customize all your error messages. You can set the **Font**, **Size**, **Color** and **Bold**/*Italic* properties as well as add an **Icon (**your own design or from the Validator's list**)** and **Edit Messages** by changing their **Language** and editing the text in the message itself. Something very important to remember to save your updated messages by pressing "Update Language Files" after you've finished editing them.

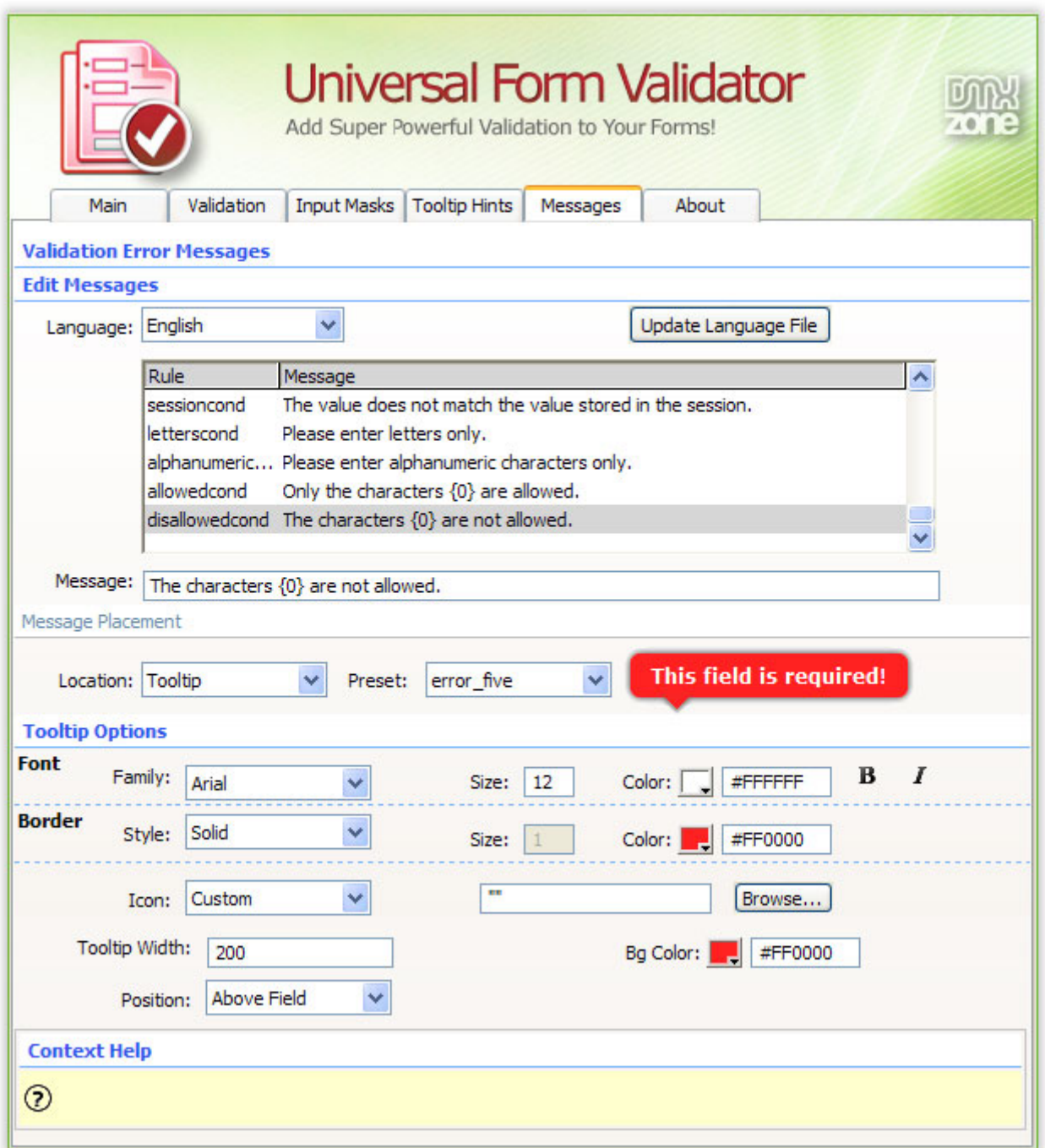

You can also select the **Location** appearance for the error message on your page. You can read more about each type of locations and see its options in the **Reference: Messages** chapter.

Let's select "Below Form" for example. You can also set the **Header Text, Footer Text, List Style, Border Size, Icon, Text Font,** and **Border Color**. Here are the settings we have chosen.

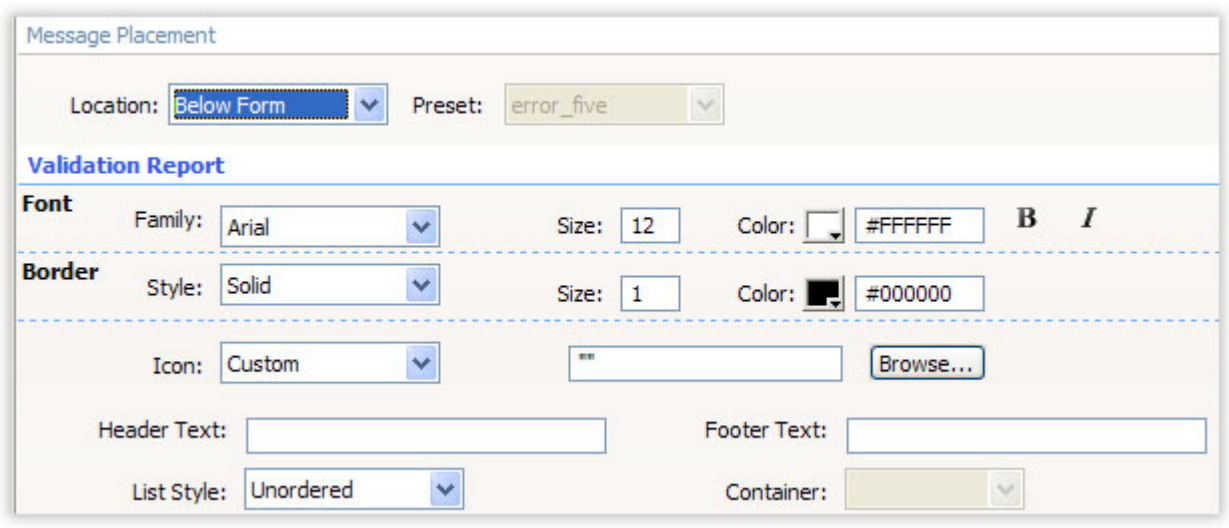

### 5. **When you are done**

Save your work and test it in your browser.

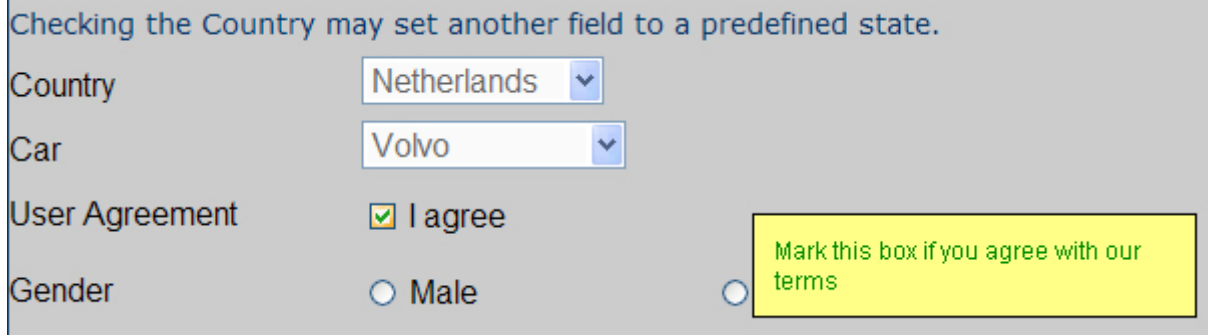

<span id="page-32-0"></span>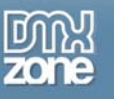

# **Reference: Validation Rules**

## *Introduction*

In this tutorial we will thoroughly explain the rest of the options in the **Validation tab** of the DMXzone Universal Form Validator PHP.

Let's go over the available Rules to give you a better idea of all of the capabilities at your fingertips.

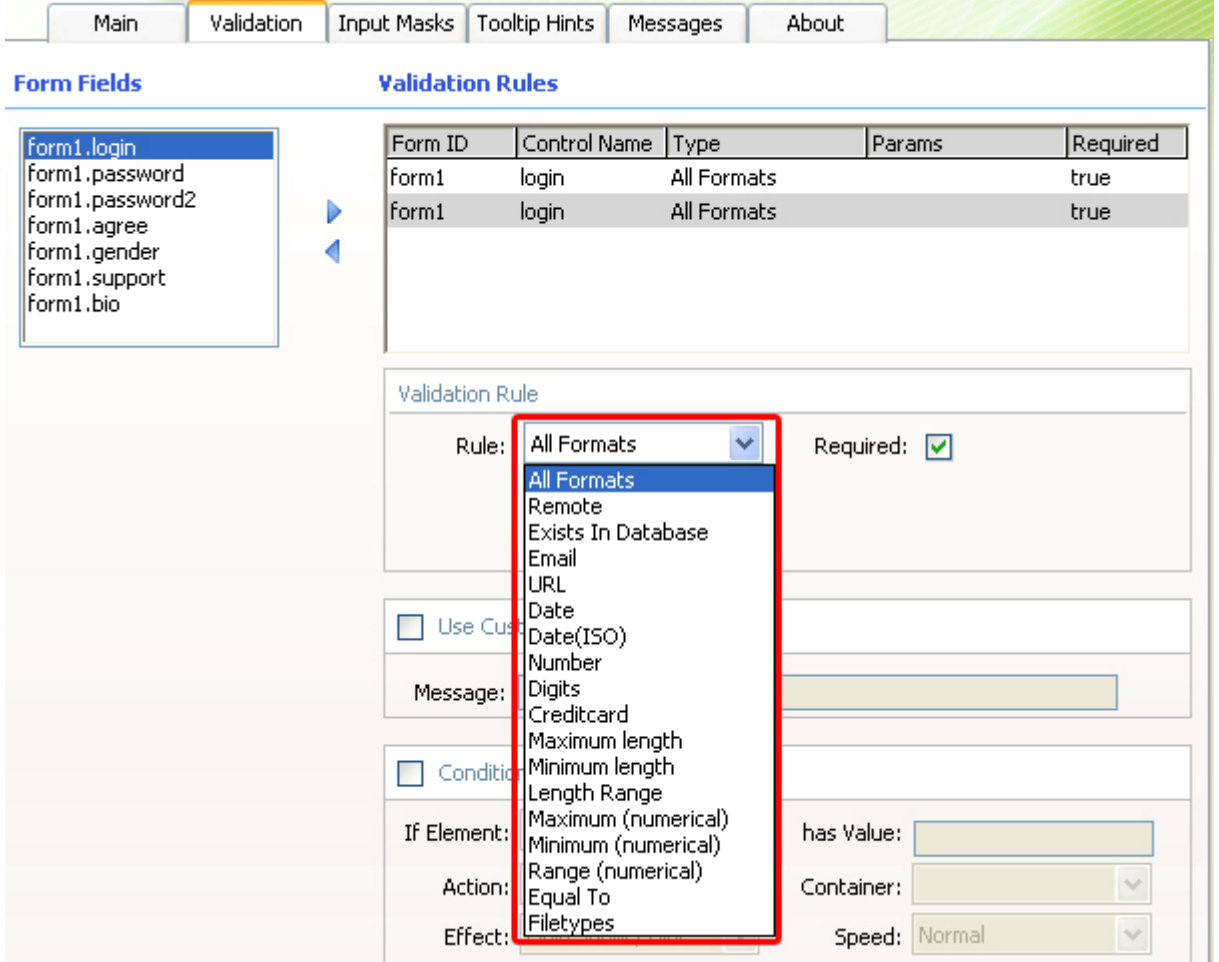

### Keep in mind that you can add fields more than once under **Validation Rules**

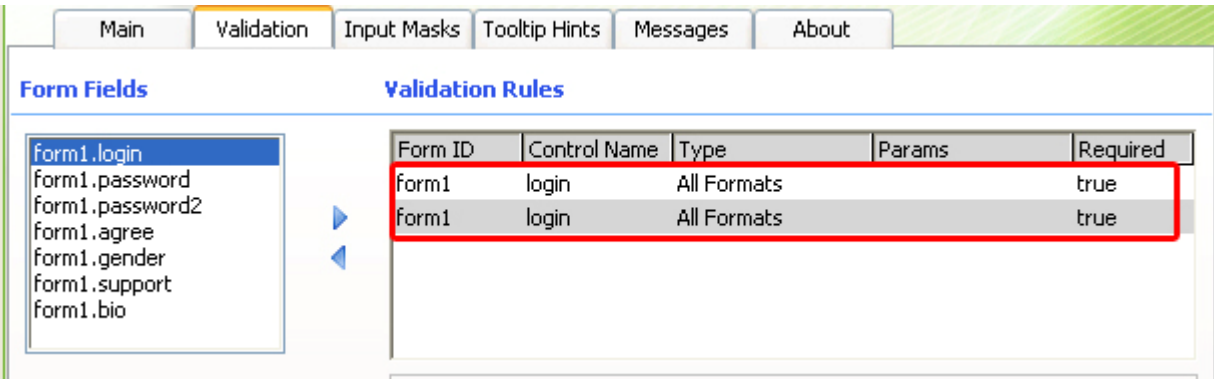

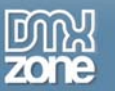

### All Formats – validate if there is anything written in the field

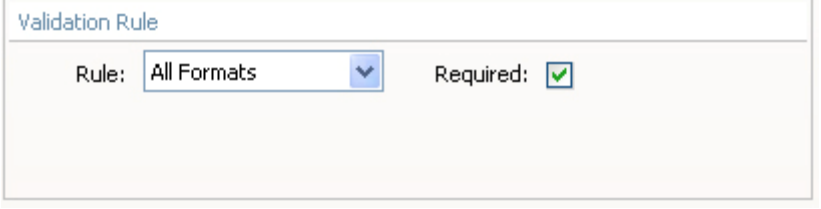

Remote – validate something from a remote site or script. Enter a URL or locate a page in your site by pressing the Lightning Bolt icon.

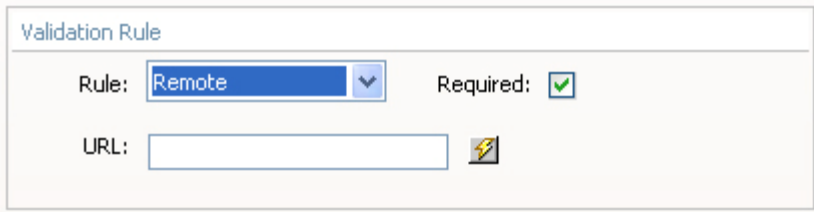

Exists in Database –You have to choose the **Connection** and then you can go on to select your **Table** and **Column**. Lastly you have to tell the validator when should the value be valid, when it **Exists** or when it **Doesn't exist**. This happens in real time.

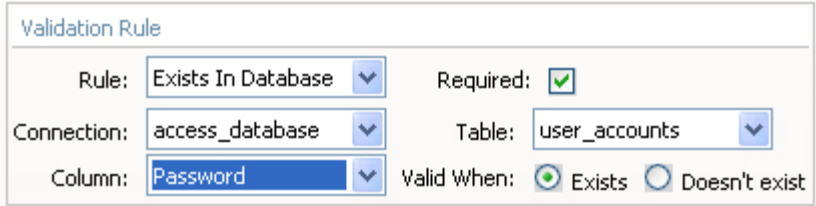

#### Email – validate an email

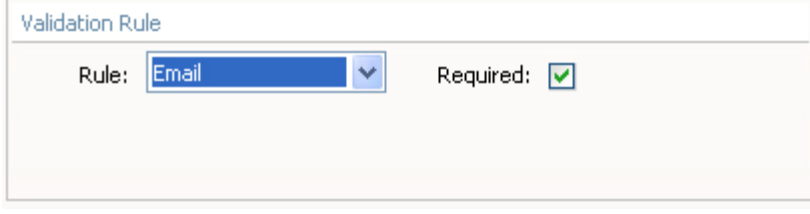

URL – validate a link

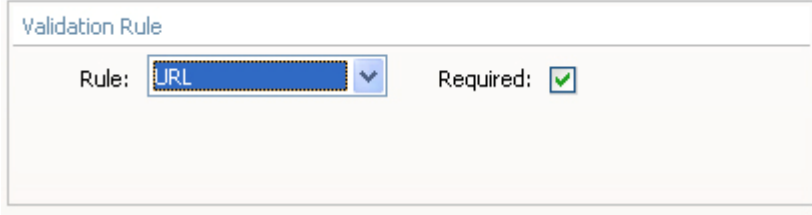

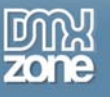

#### Date – validate a date

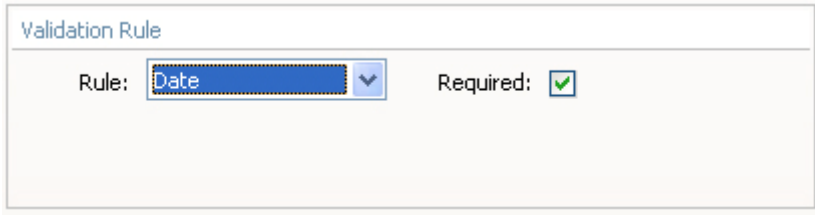

#### Date(ISO) – validate a date

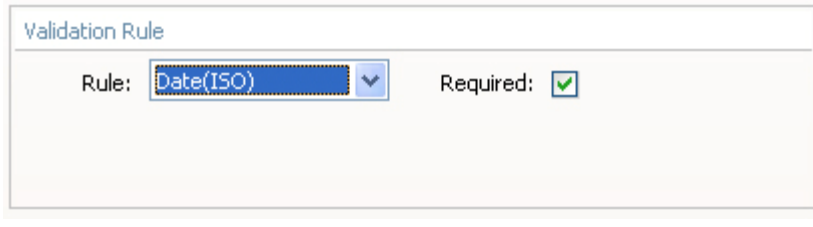

#### Number – validate a number

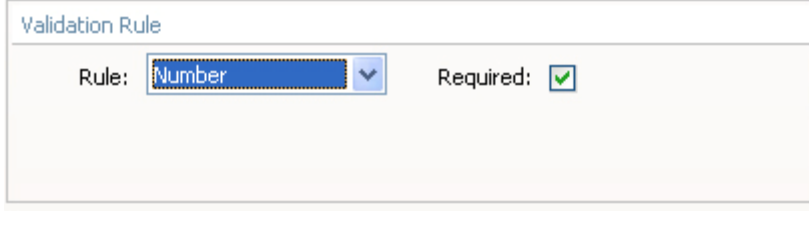

Digits – validate digits

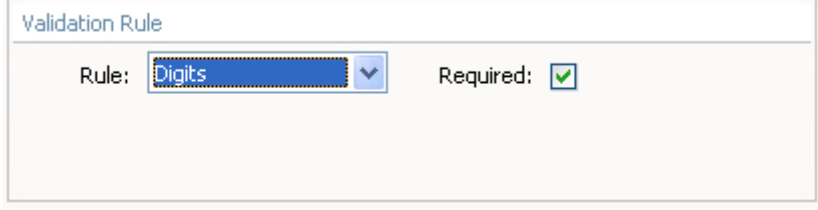

Credit Card – validate a credit card number. In addition to insert different Credit Cards (CC), you can select multiple types by pressing and holding Ctrl (Windows OS) or Cmd (Mac OS) and selecting the CC types.

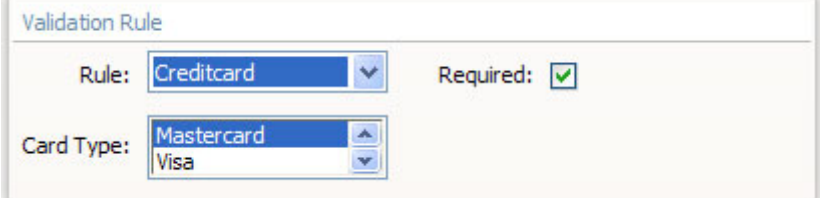

Maximum Length – check for a specific maximum number of symbols

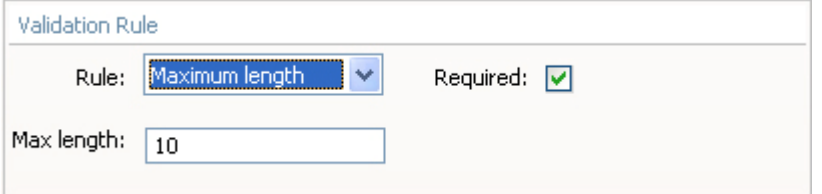

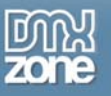

#### Minimum Length - check for a specific minimum number of symbols

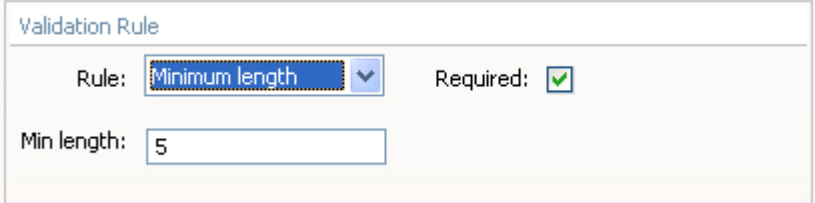

Length Range – set the range of the length of the input

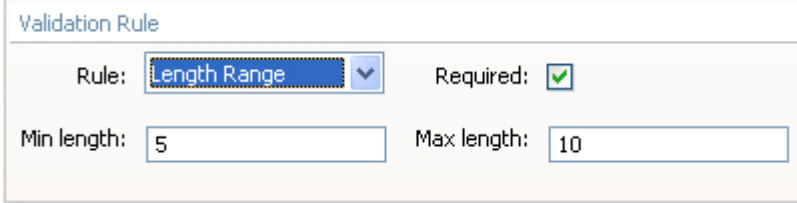

Maximum(numerical) – set the maximum amount of numbers that the user can put in

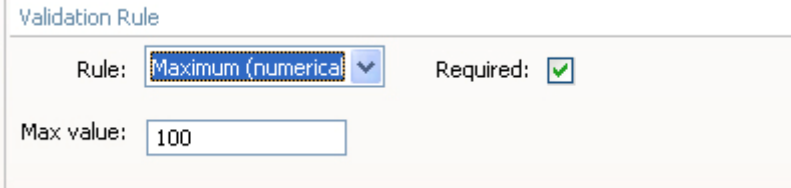

Minimum(numerical) – set the minimum amount of numbers that the user can put in

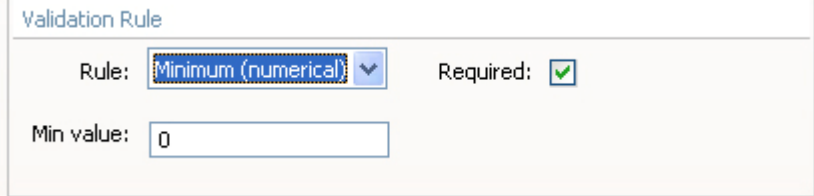

Range(numerical) – set the range of the numbers that the user can put in

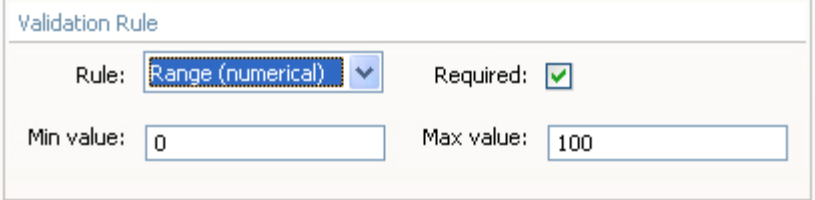

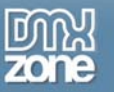

Equal To – validate if two fields in you form have the same content.

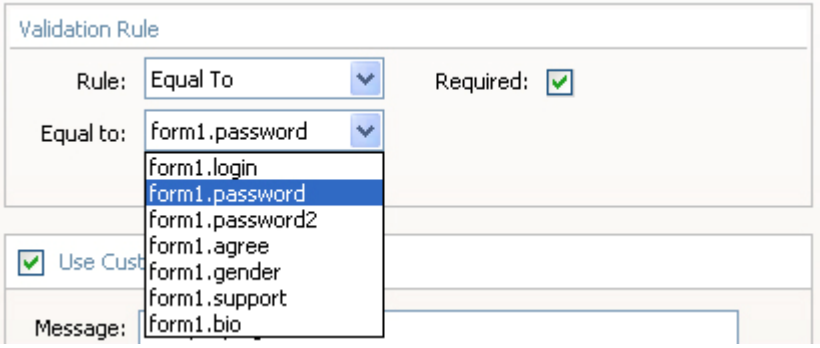

File Types – choose the file types that you want to have available for your user. You can choose the file types for Images, Audio, Video, and Custom.

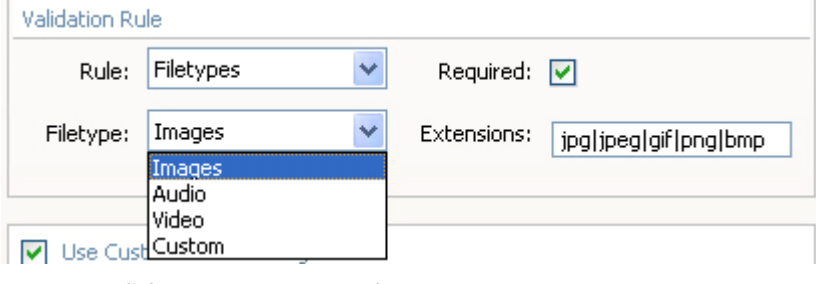

IBAN - validate an IBAN number

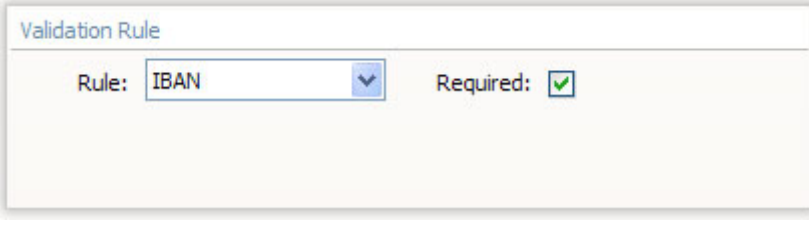

VAT number - validate a VAT number

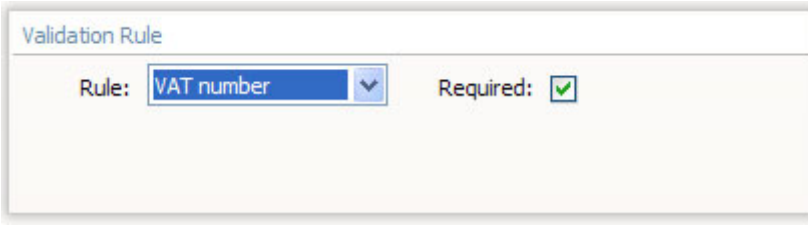

Minimum required - set the minimum number of checkboxes (radio buttons, etc.) that need to be checked.

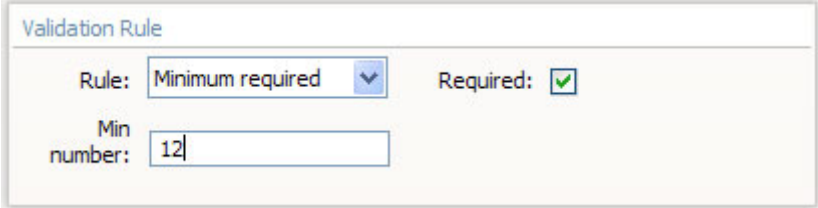

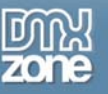

Maximum required - set the maximum number of checkboxes (radio buttons, etc.) that need to be checked.

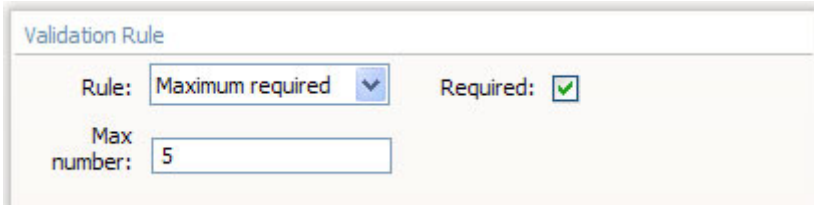

Session variable - check a field against preset session variable

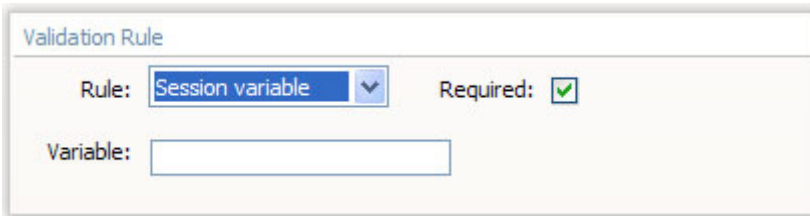

Letters – check that only letters has been used. Allow spaces checkbox lets you put spaces between the letters.

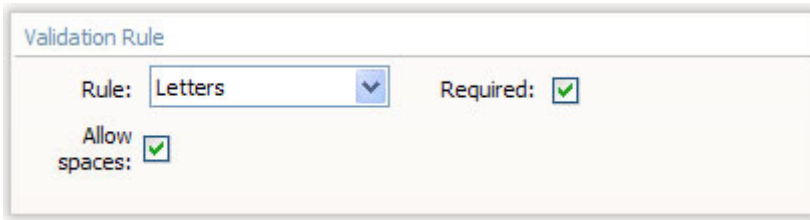

Alphanumeric characters - check that only alphanumeric characters has been used

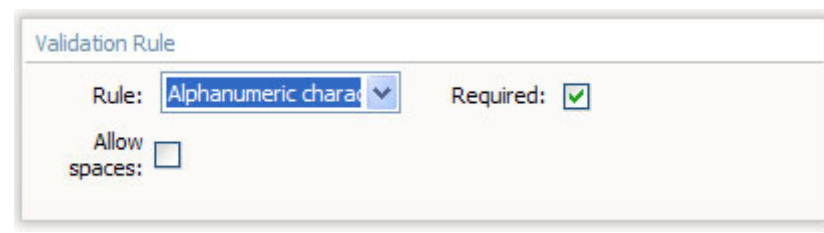

Allowed characters –allowes only the characters that has been defined in the Characters field

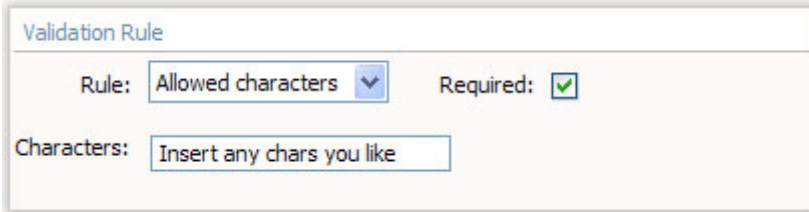

Disallowed characters – disallows only the characters that has been defined in the Characters field

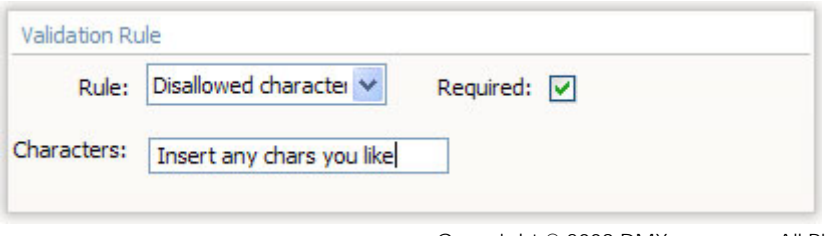

<span id="page-38-0"></span>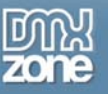

By checking the **Conditional** checkbox you can set some relationships between your form fields and rules. If the element has a particular value that you enter here, the selected validation rule will become active. You can also choose to show/hide some other field/element based on a value entered in the main field.

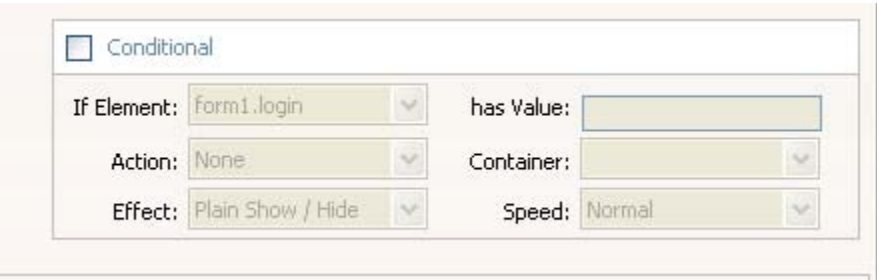

# **Reference: Input Masks**

### *Introduction*

In this tutorial we will thoroughly explain the rest of the options in the **Input Masks tab** of the DMXzone Universal Form Validator PHP.

Other predefined masks you can apply are:

Date: here you can specify that you want the user to enter a date in a certain format that you can choose from the Format menu.

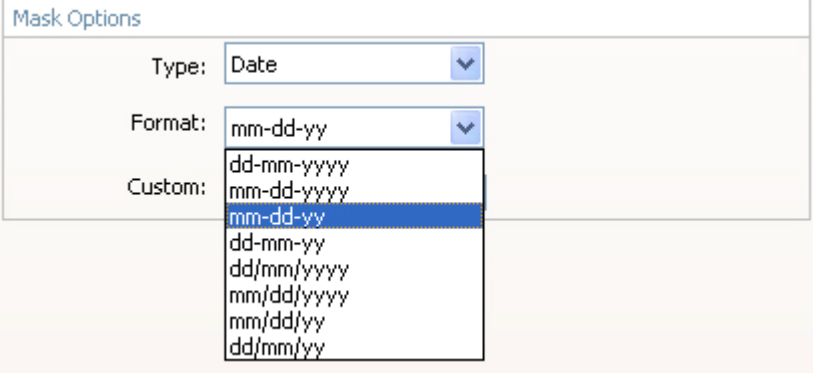

Time: you can specify that you want the user to enter a time in a certain format that you can choose from the Format menu.

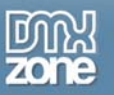

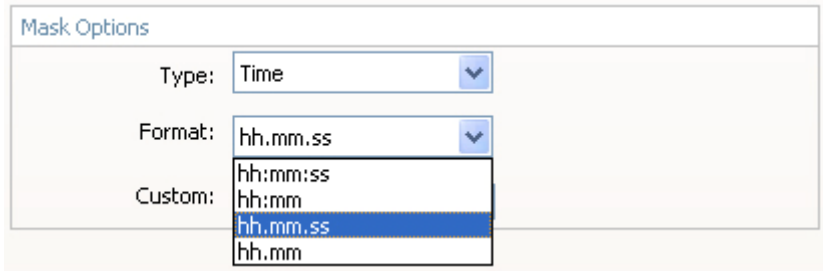

Credit Card: you can specify that you want the user to enter a credit card number.

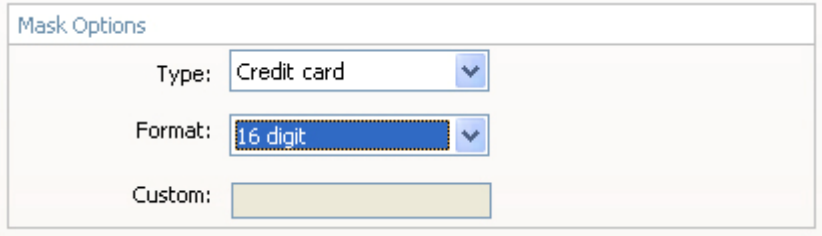

Expiration Date: you can specify that you want the user to enter an expiration date in a certain format that you can choose from the Format menu.

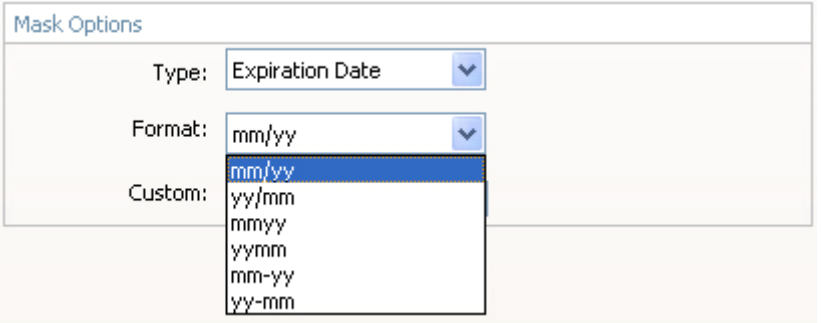

Security Code: you can specify that you want the user to enter a security in a certain format that you can choose from the Format menu.

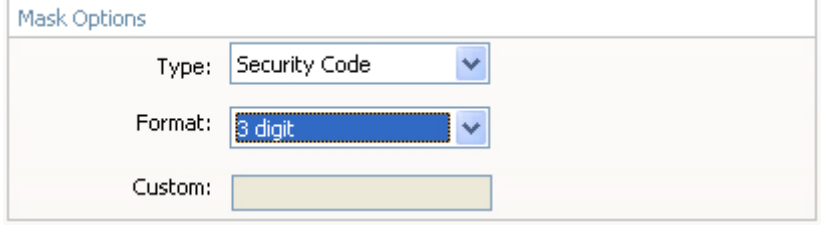

Phone Number: you can specify that you want the user to enter a Phone Number in a format from a certain country that you can choose from the Format menu.

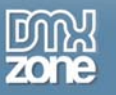

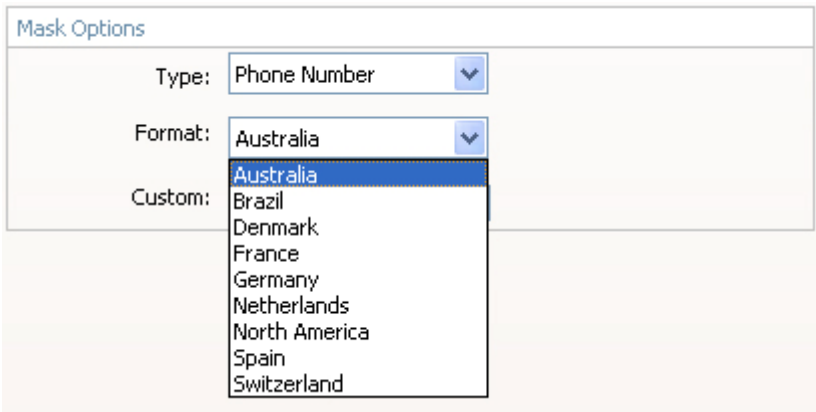

Zip Code: you can specify that you want the user to enter a Zip Code in a format from a certain country that you can choose from the Format menu.

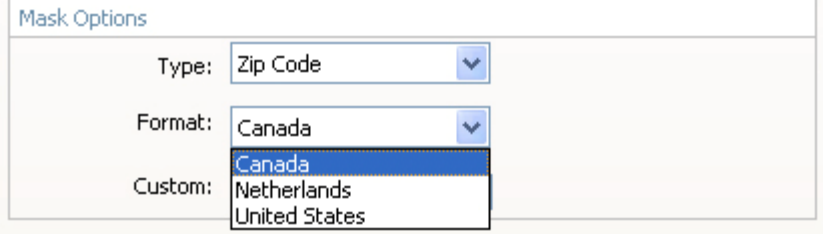

SSN: you can specify that you want the user to enter a Social Security Number in a format from a certain country that you can choose from the Format menu.

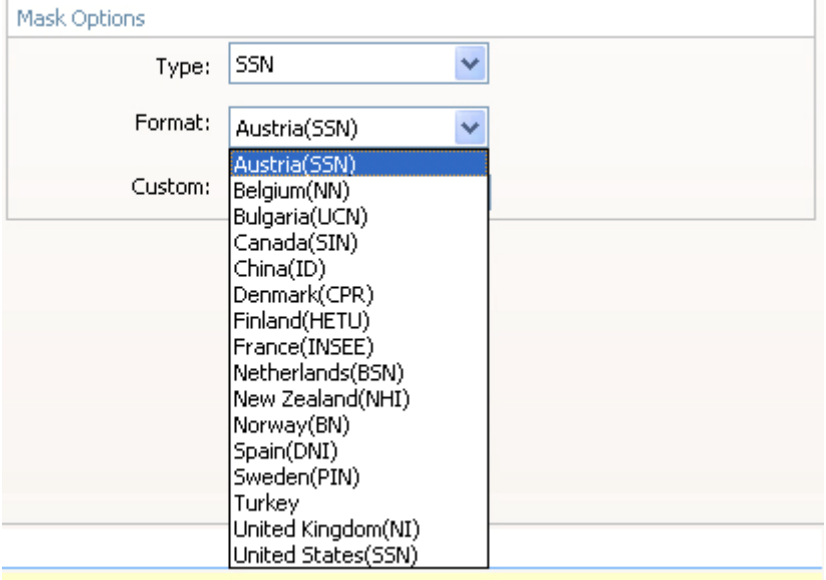

Custom Mask: the custom mask gives you freedom to set many more formats and make your fields be that much more specific. The **Custom** field that appeared grayed out under all the other options is now editable!

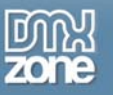

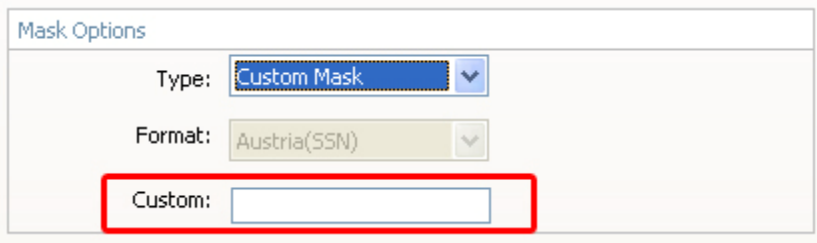

You can use the following wildcards:

- 9: A digit from 0 to 9
- z: A lowercase letter
- Z: A uppercase letter
- a: A lower- or uppercase letter
- \*: A lower- or uppercase letter or digit

Full list:

- 0: The number 0
- 1: A digit from 0 to 1
- 2: A digit from 0 to 2
- 3: A digit from 0 to 3
- 4: A digit from 0 to 4
- 5: A digit from 0 to 5
- 6: A digit from 0 to 6
- 7: A digit from 0 to 7
- 8: A digit from 0 to 8
- 9: A digit from 0 to 9
- z: Any lowercase letter
- Z: Any uppercase letter

 $^{\wedge}$ : +-A

X: x or X

- a: Any lower- or uppercase letter
- \*': Any lower- or uppercase letter or digit

For example you may want a user to enter an answer to a question: What is the capital of Bulgaria? You have to set the answer (Sofia) to be composed of 5 letters from which the first one is capitalized. In the custom field you would enter: Zzzzz

Now, the input field will only accept an input starting with a uppercase letter followed by 4 lowercase letters

<span id="page-42-0"></span>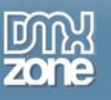

## **Reference: Messages**

### *Introduction*

In this tutorial we will thoroughly explain the rest of the options in the **Messages tab** of the DMXzone Universal Form Validator PHP.

The options for location of the message include: Next to Field, Below Form, Above Form, Existing Container, and Tooltip. Each one has options.

Next to Field:

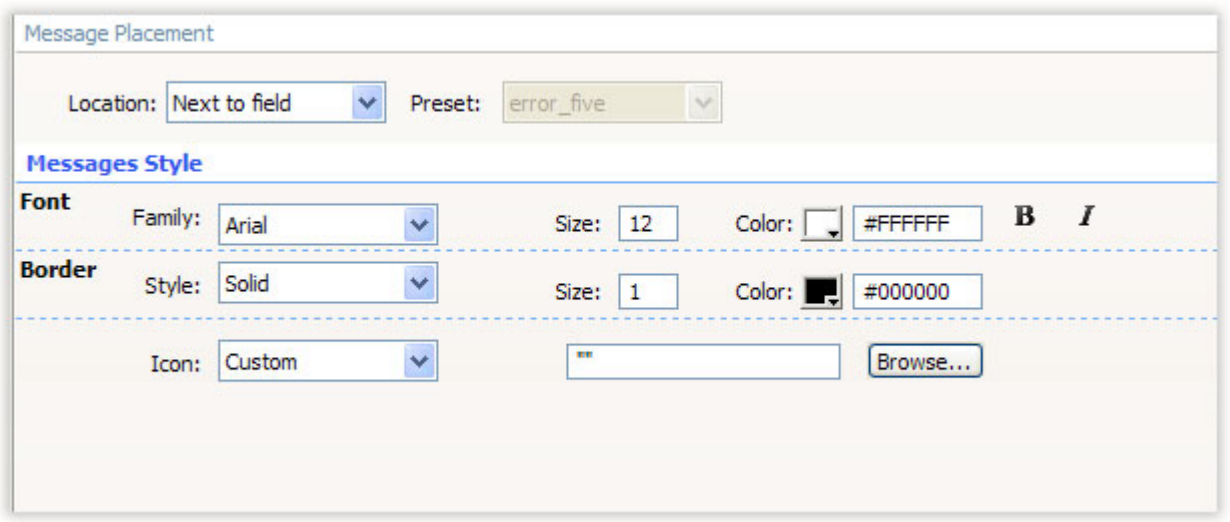

#### Below Form:

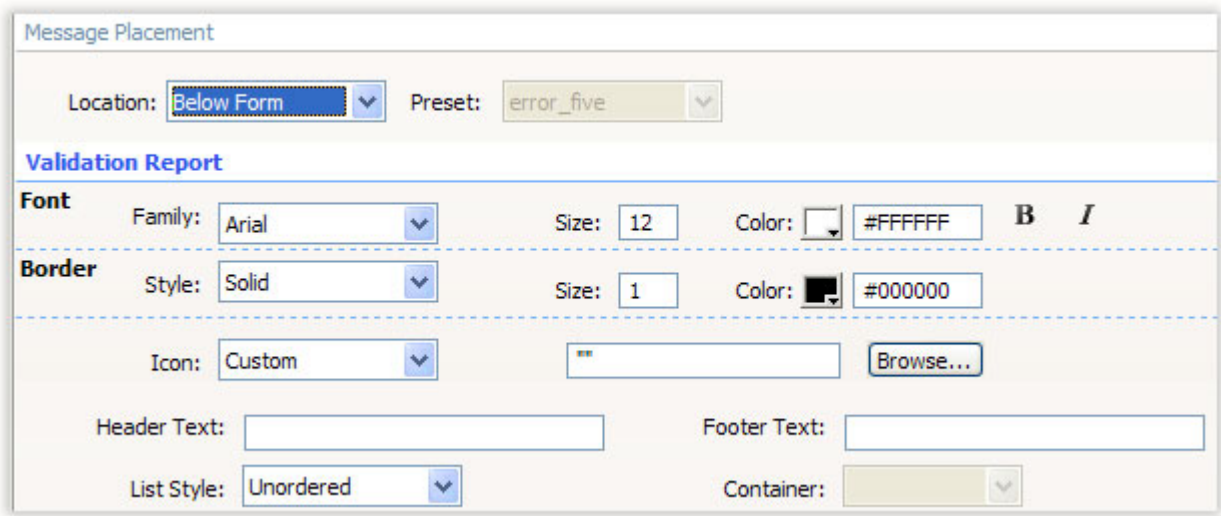

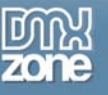

### Above Form:

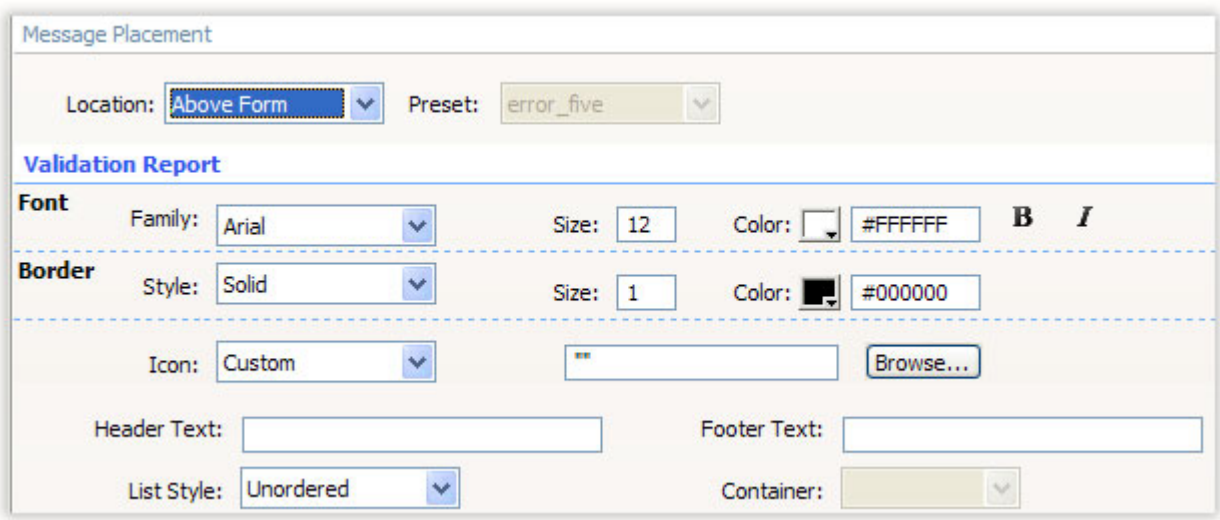

### Existing in container:

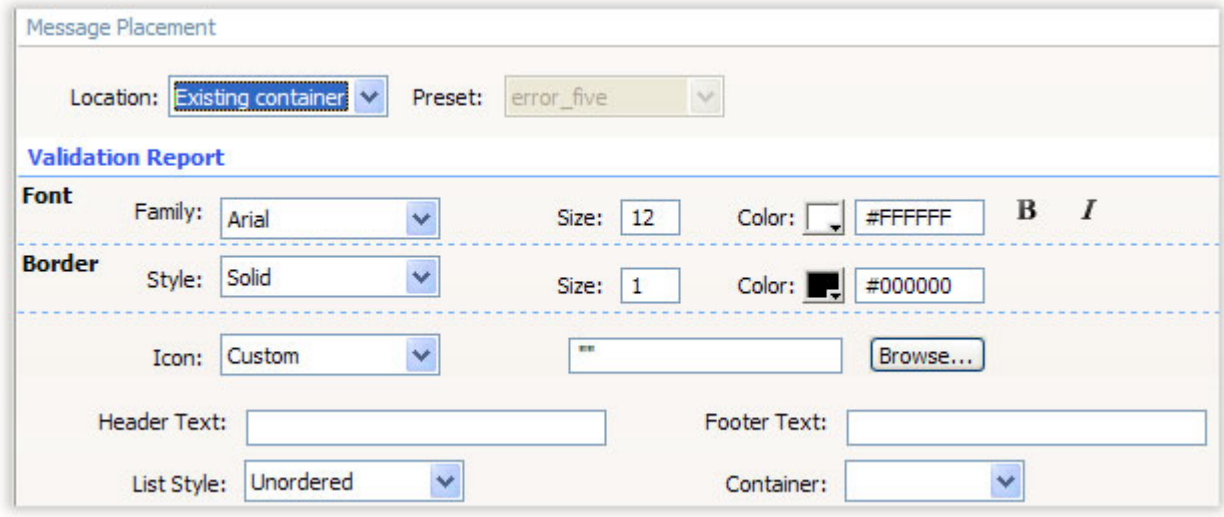

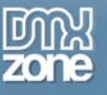

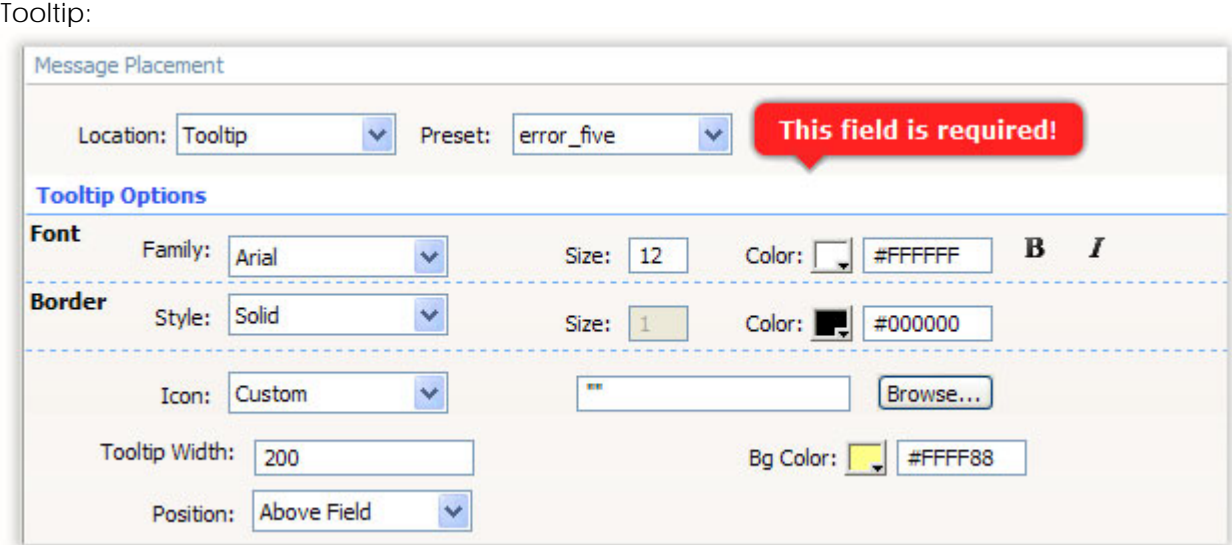

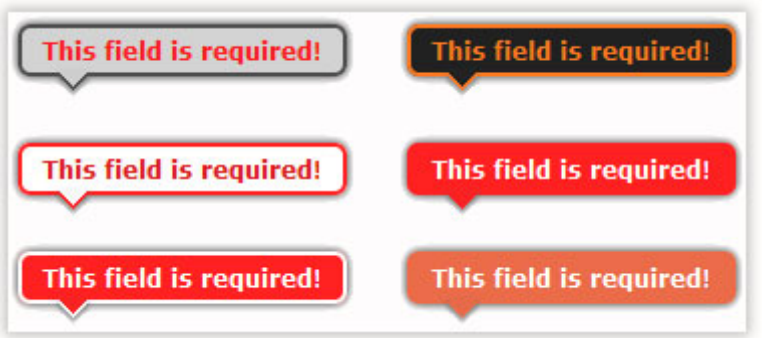

<span id="page-45-0"></span>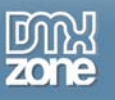

# **Video: Verifying a Field Value in a Database Record and Making Input Masks**

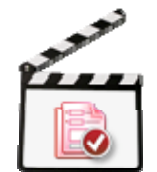

With this **[movie](http://www.dmxzone.com/go?16774)** we will show you how easily you can configure the stunning **[Universal Form](http://www.dmxzone.com/go?16771&utm_source=Verifying+a+Field+Value+in+a+Database+Record+and+Making+Input+Masks&utm_medium=link&utm_campaign=Universal+Form+Validator+ASP)  [Validator PHP](http://www.dmxzone.com/go?16771&utm_source=Verifying+a+Field+Value+in+a+Database+Record+and+Making+Input+Masks&utm_medium=link&utm_campaign=Universal+Form+Validator+ASP)** to verify a field value in a database record, and how to make input masks giving your users an amazing experience.

# **Video: Adding Flexible and Professional Validation for your Forms**

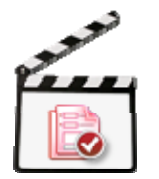

With this **[movie](http://www.dmxzone.com/go?16775)** we will show you how easily you can configure the amazing **[Universal Form](http://www.dmxzone.com/go?16771&utm_source=Adding+Flexible+and+Professional+Validation+for+your+Forms&utm_medium=link&utm_campaign=Universal+Form+Validator+ASP)  [Validator PHP](http://www.dmxzone.com/go?16771&utm_source=Adding+Flexible+and+Professional+Validation+for+your+Forms&utm_medium=link&utm_campaign=Universal+Form+Validator+ASP)** and add flexible and professional validation for your forms and georgeous hints to your form fields to aid your users.

# **Video: Great Design Tooltips, Error messages and Hints in your Forms**

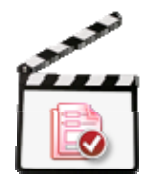

With this **[movie](http://www.dmxzone.com/go?16965)** we will show you some of the validation rules, tooltips, hints and error messages we've recently added to **[Universal Form Validator PHP](http://www.dmxzone.com/go?16771&utm_source=Adding+Flexible+and+Professional+Validation+for+your+Forms&utm_medium=link&utm_campaign=Universal+Form+Validator+ASP)**.